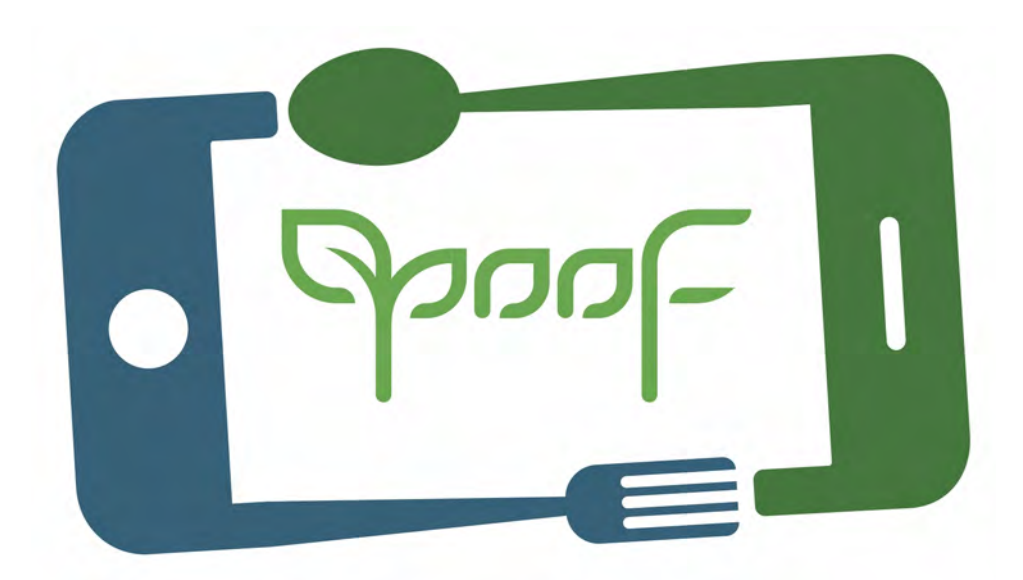

# GUÍA BÁSICA DE GRABACIÓN Y EDICIÓN DE VÍDEO

Técnicas básicas de grabación de vídeo con teléfono móvil, edición y publicación en YouTube.

### C O N T E N I D O

I. CAPTURA CLIPS de VÍDEO y de AUDIO

Paso 1 ENTORNO

Paso 2 CONFIGURACIÓN del MÓVIL Paso 3 TÉCNICA

II. EDICIÓN de VÍDEO

- Paso 4 **IMPORTAR MATERIAL**
- Paso 5 **IDENTIFICAR ESCENAS RELEVANTES**
- Paso 6 SELECCIÓN y RECORTES
- Paso 7 **AJUSTAR CLIPS**
- Paso 8 **INTRO y CIERRE**
- Paso 9 TÍTULOS TRANSICIONES EFECTOS
- Paso 10 **AUDIO y FONDO MUSICAL**

Paso 11 EXPORTAR

III. PUBLICAR en YouTube

- Paso 12 CUENTA en Google Gmail
- Paso 13 CUENTA en YouTube

Paso 14 VERIFICAR CUENTA de YouTube

- Paso 15 SUBIR VÍDEO
- Paso 16 **INFO. PUBLICAR COMPARTIR**
- Paso 17 YouTube Creator Studio / YouTube Studio

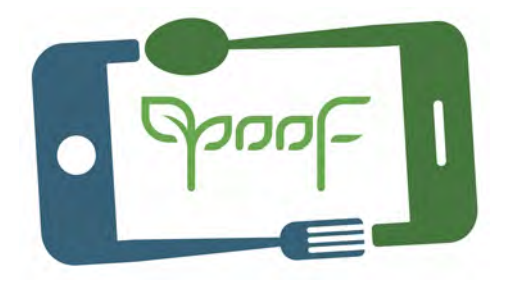

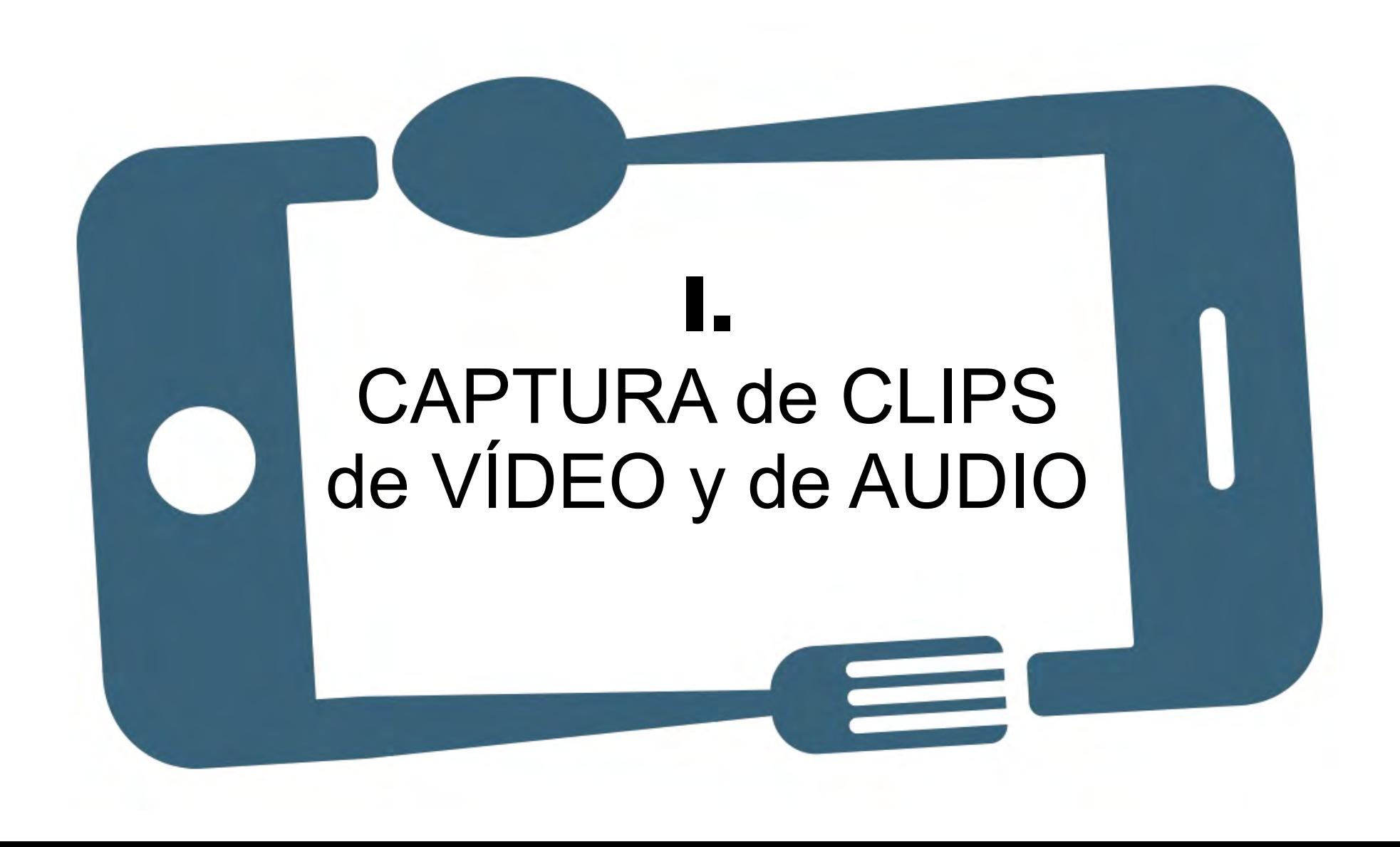

# Paso 1 – ENTORNO

## **Realiza la grabación en un entorno tranquilo y controlado.**

Asegúrate de la ausencia de ruidos indeseados y otros factores que puedan influir en la calidad de grabación del vídeo y el audio.

# Paso 2 – CONFIGURACIÓN DEL MÓVIL

### **Coloca el ajuste de luz en interior o exterior.**

Sol, nublado, etc. haz este ajuste según el tipo de luz que tengas y comprueba en la pantalla del móvil los colores que se ajusten a la realidad.

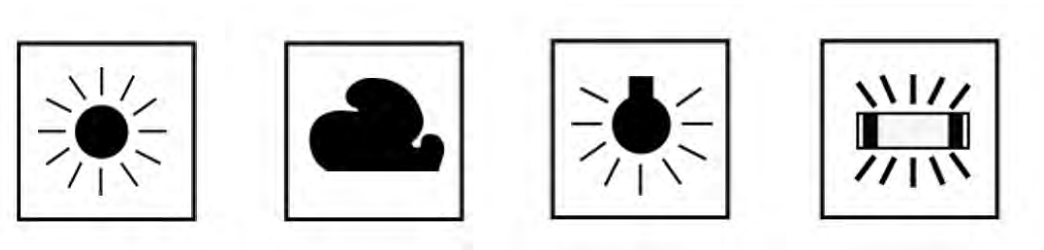

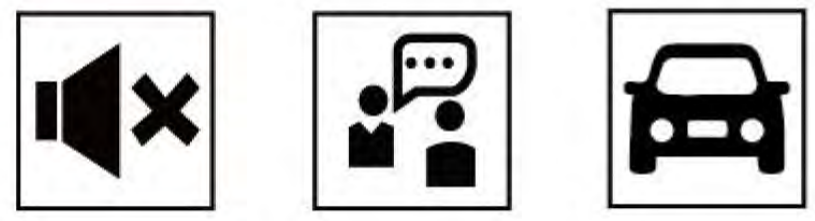

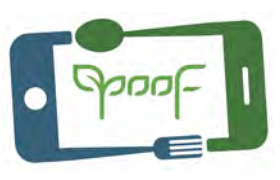

# Paso 2 – CONFIGURACIÓN DEL MÓVIL

## **Haz la grabación con buena luz.**

Evita grabar objetos con luz fuerte por detrás o con fondos claros.

Si es en interior hazlo cerca de las ventanas aprovechando la luz solar. Si es necesario utiliza la linterna del móvil para iluminar la escena.

**Si necesitas hacer la toma con mucha luz de frente, utiliza el ajuste de brillo para aclarar las sombras.** <sup>5</sup>

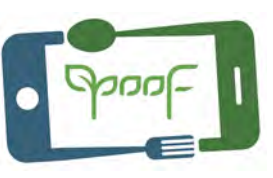

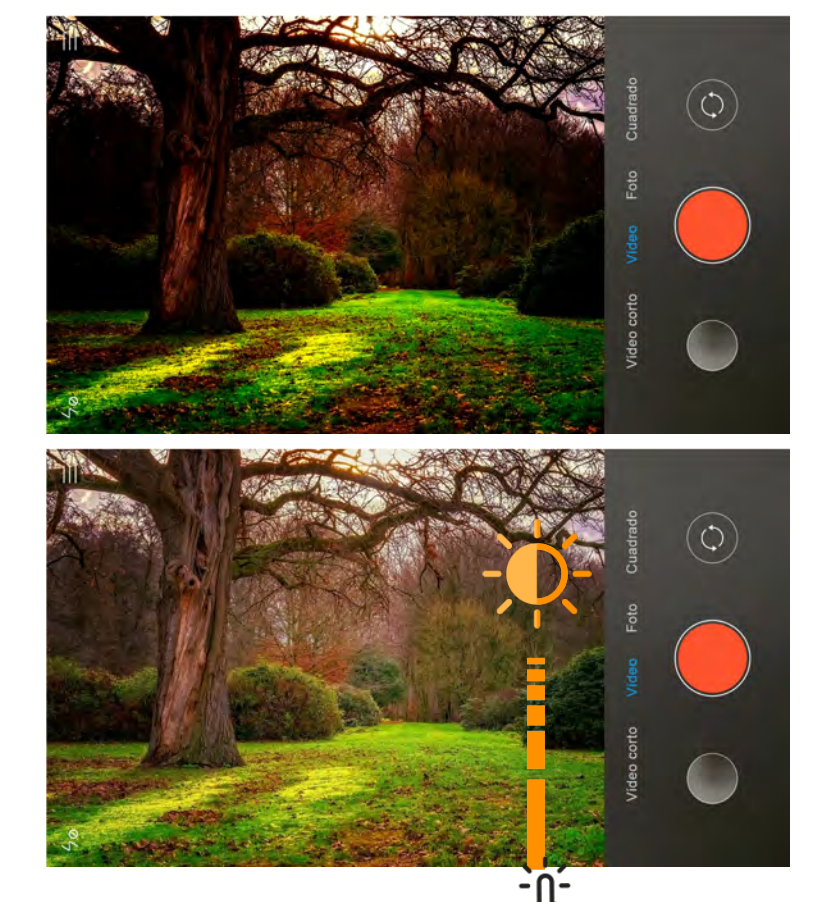

# Paso 2 – CONFIGURACIÓN DEL MÓVIL

### **Ajusta la resolución al máximo.**

En las preferencias de la aplicación de vídeo selecciona la máxima resolución; 4K, HD o Full HD, 1920x1080 px y a 30 fps (cuadros por segundo).

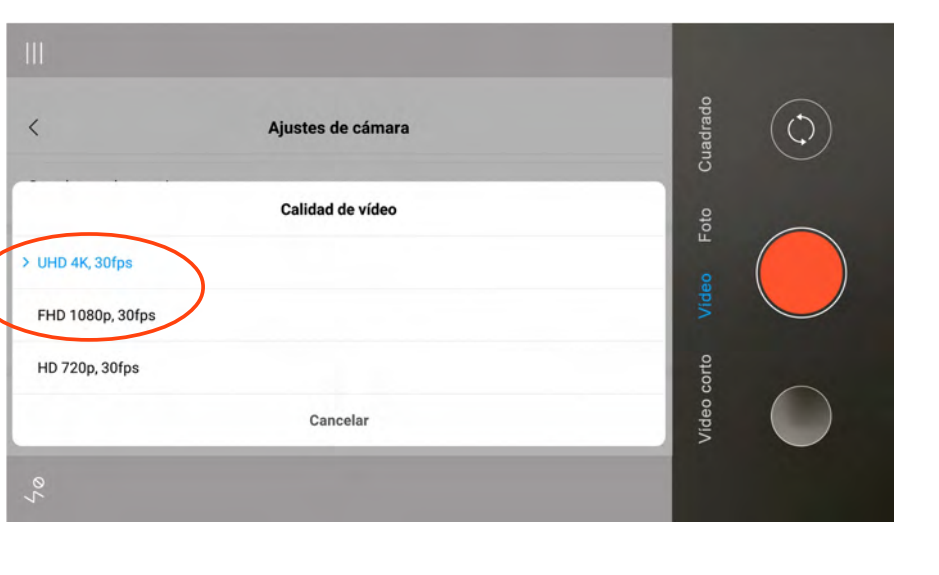

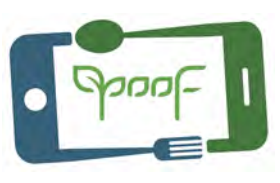

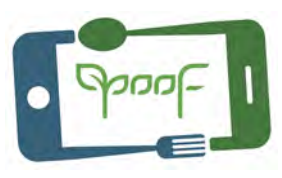

# Paso 3 – TÉCNICA

### **Graba siempre con el móvil en formato horizontal.**

Recuerda que todos los dispositivos de reproducción de vídeo son horizontales, no desperdicies pantalla grabando en vertical.

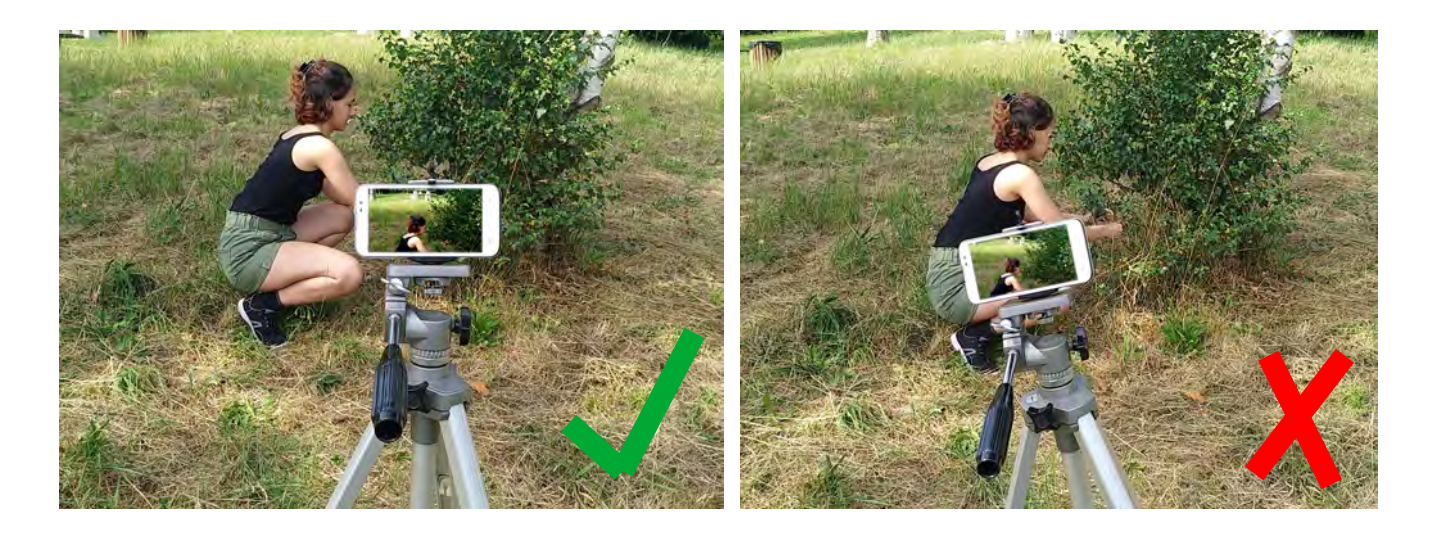

**Nivela el trípode para hacer las tomas lo más horizontales posibles.**

### 8

# I. CAPTURA DE CLIPS DE VÍDEO Y DE AUDIO Paso 3 – TÉCNICA

# **Evita la grabación temblorosa.**

Sujeta firmemente el móvil con las dos manos y no grabes mientras caminas.

Utiliza un trípode en la medida de lo posible, recuerda que visualizar una toma con "temblores" distrae y te saca de la historia que cuentas en el vídeo.

**Pega los codos al cuerpo y separa los pies para reducir los temblores en la toma.**

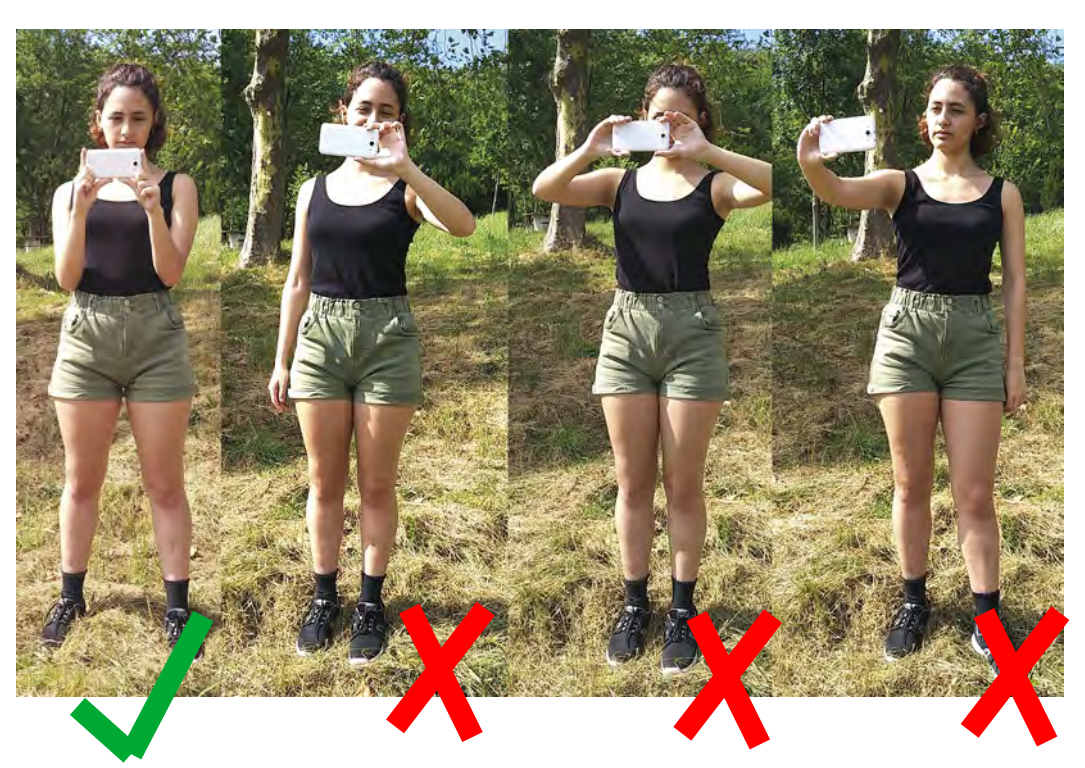

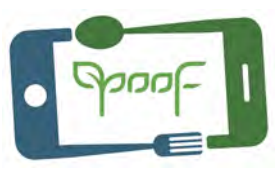

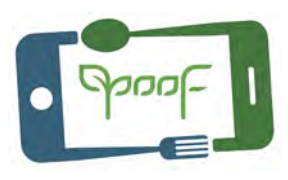

# Paso 3 – TÉCNICA

### **Batería cargada y memoria disponible.**

Asegúrate antes de empezar a grabar, de que dispones de suficiente batería y de espacio en la memoria.

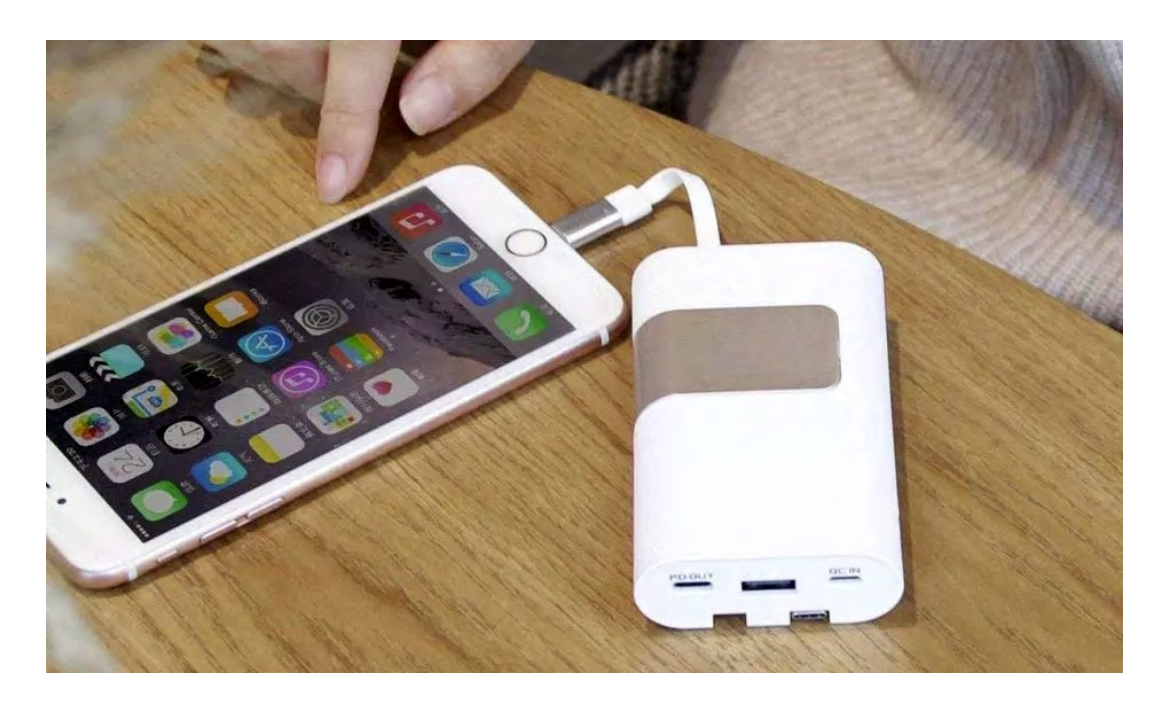

**Es conveniente tener un power bank (batería de alta capacidad) para recargar la batería del móvil y una memoria extra por si lo necesitamos.** <sup>9</sup>

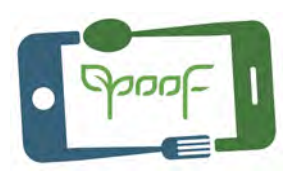

### **No uses el zoom digital.**

Acércate o aléjate del motivo que estás grabando, el zoom digital del móvil utiliza un escalado electrónico con pérdida de calidad.

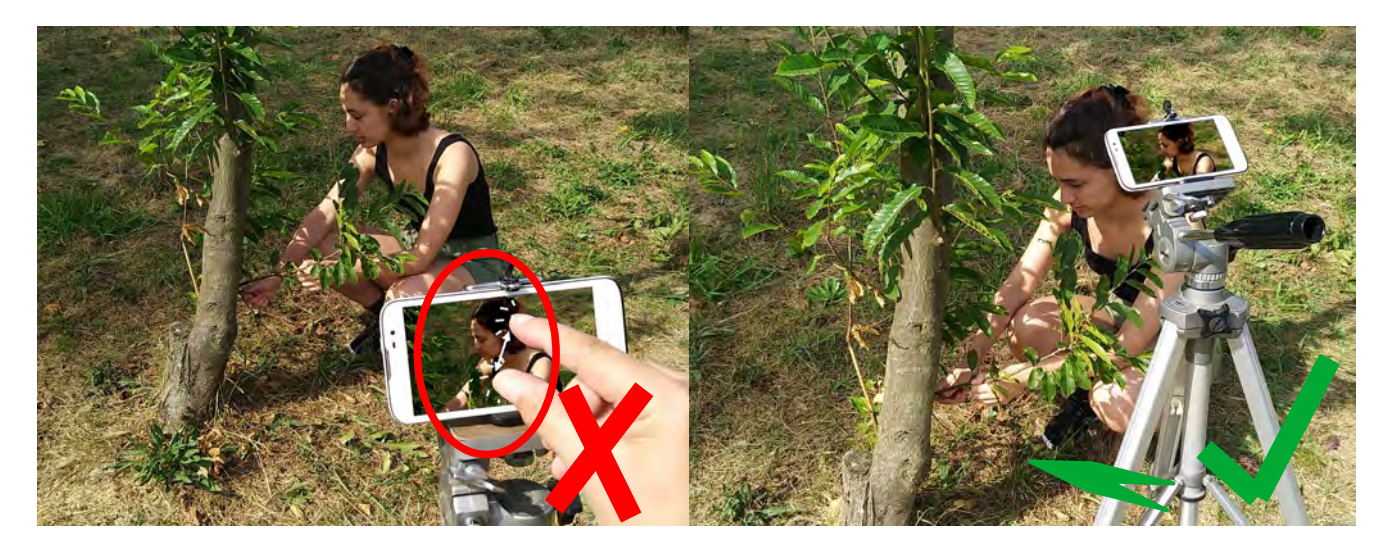

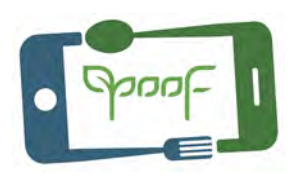

# **Enfoque.**

Antes de comenzar a grabar enfoca en el motivo principar de la escena.

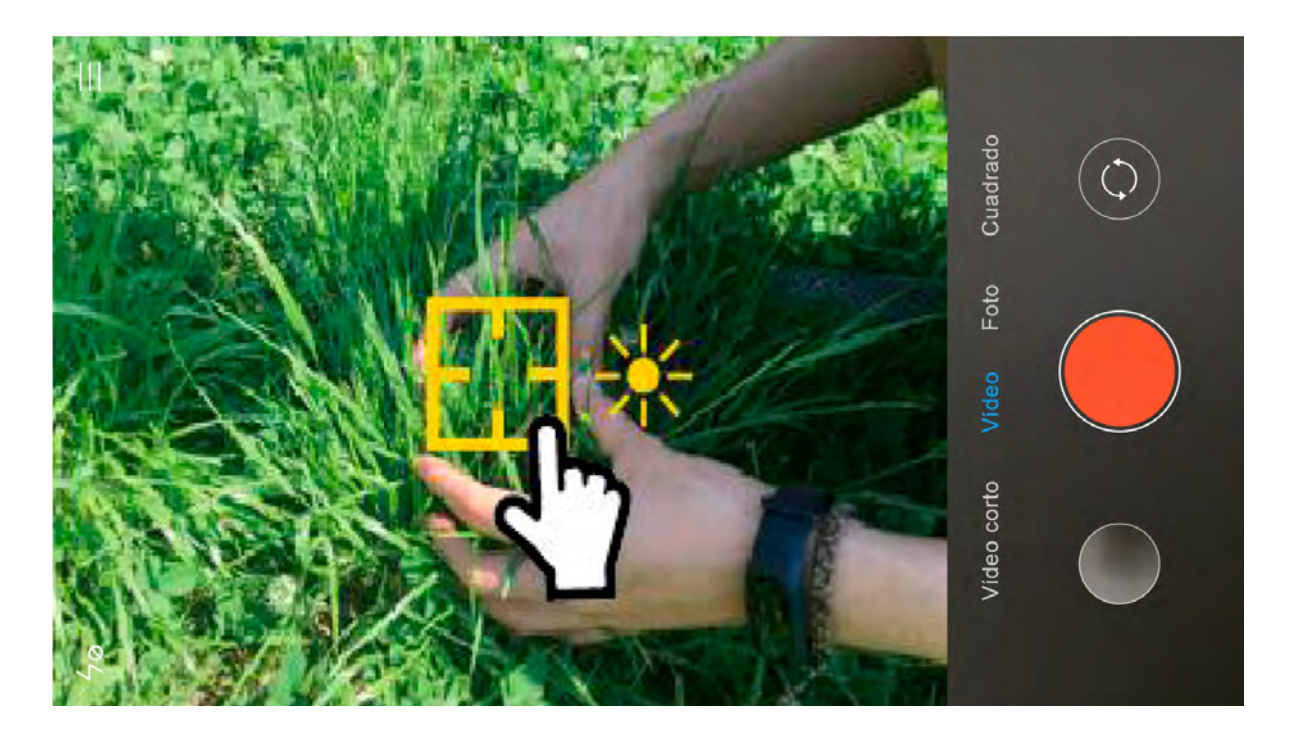

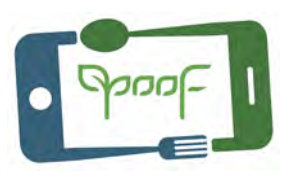

# **Cuida el encuadre.**

Divide la pantalla en una rejilla de 3 x 3 y coloca el motivo principal en una de las intersecciones, regla de los tercios.

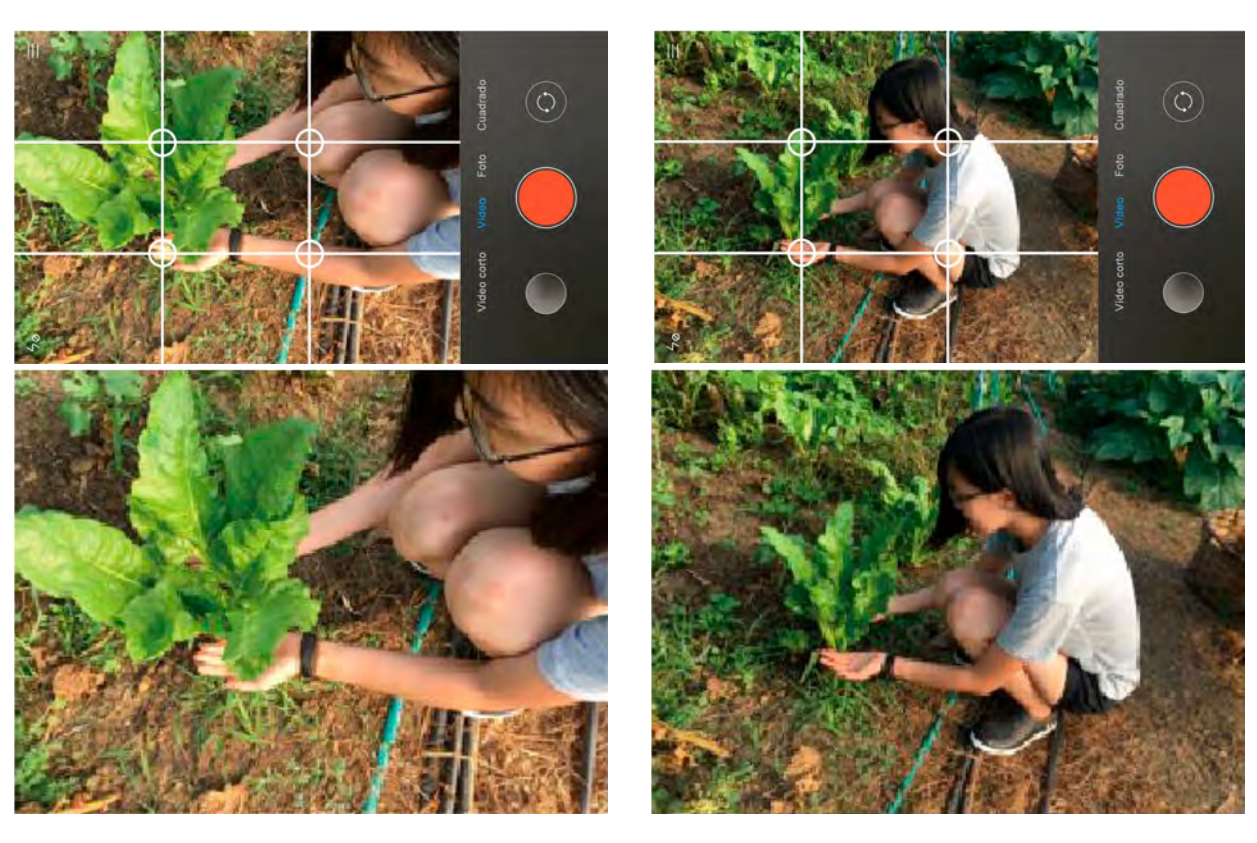

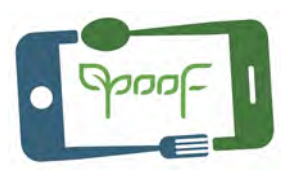

# **La composición.**

Aprovecha las líneas naturales para atraer la mirada del espectador. Analiza la toma antes de empezar a grabar, sé creativo.

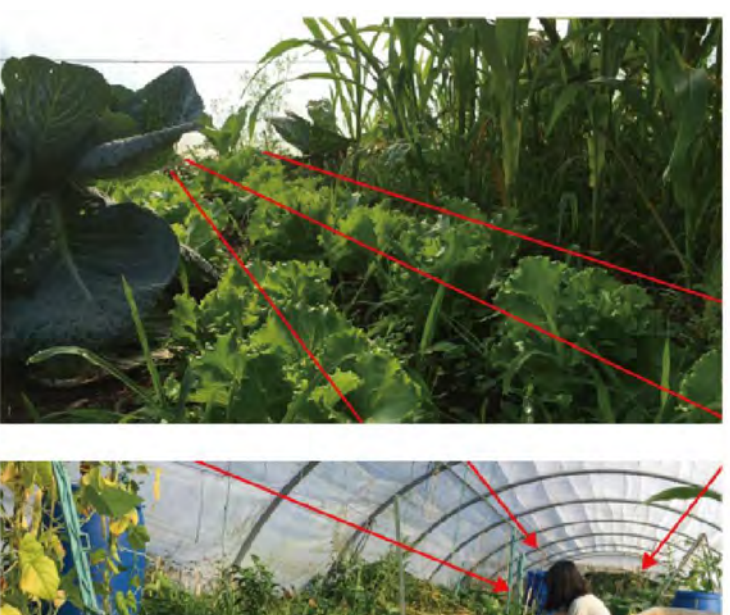

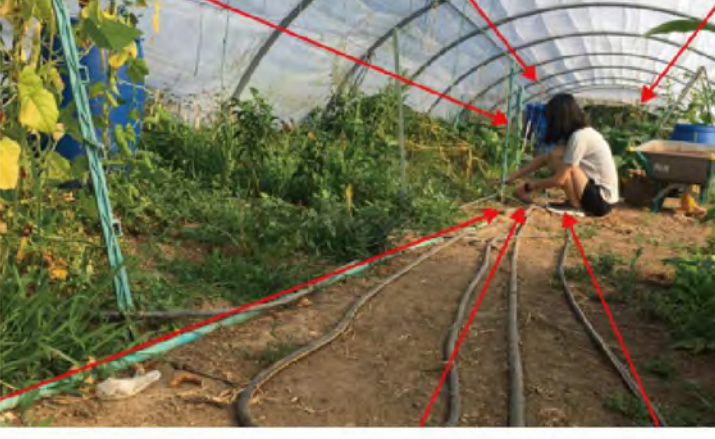

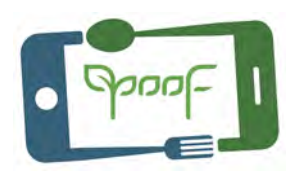

### **Mueve la cámara.**

Desplaza el móvil sobre una superficie plana para aplicar efectos a la toma.

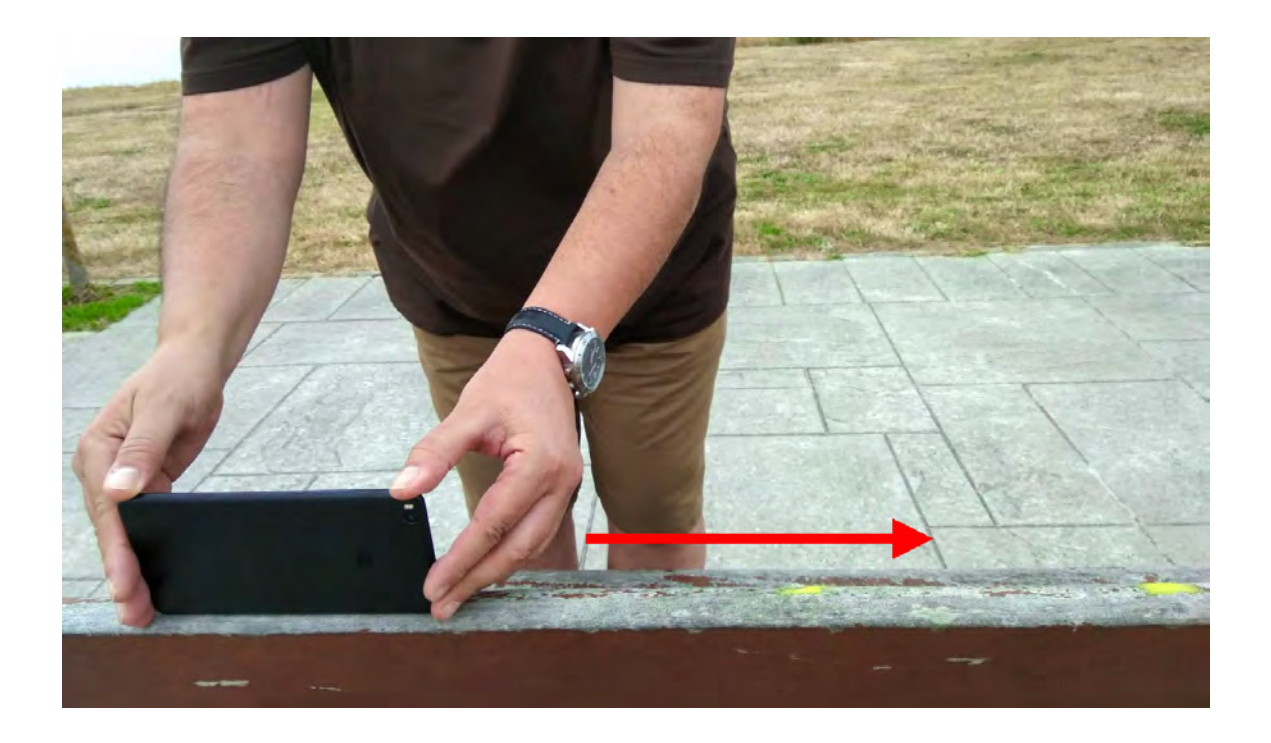

# Paso 3 – TÉCNICA

### **Graba varios planos de la misma escena.**

No grabes de seguido en una sola toma, haz varias tomas con diferentes planos, ángulos y distancias, esto te permitirá dar más dinamismo al vídeo en la edición.

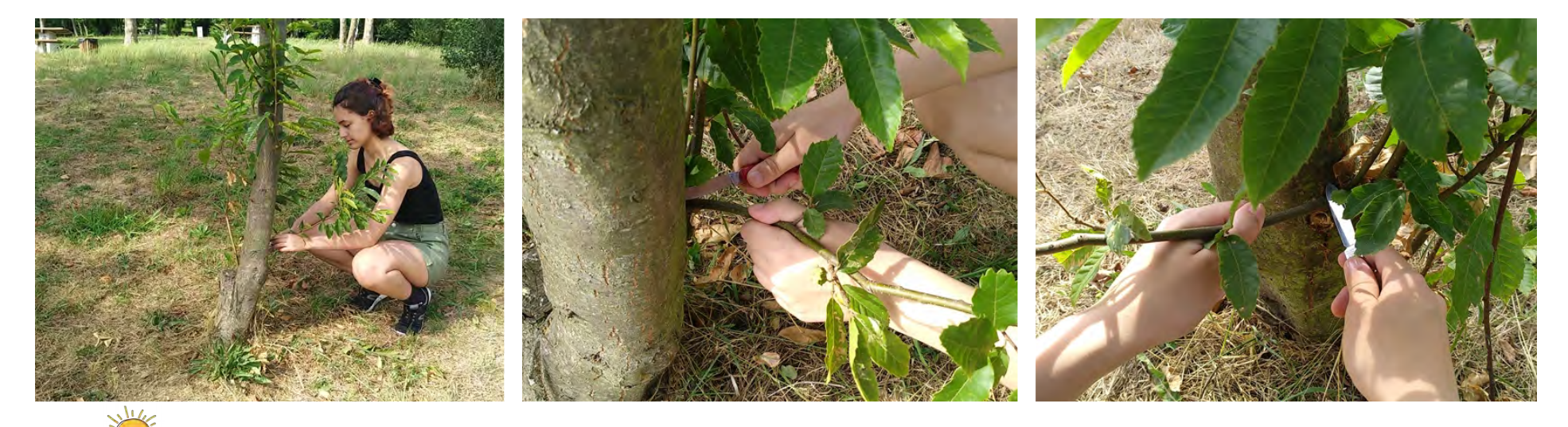

**Si grabamos una acción, es mejor grabarla completa: pulsar el botón segundos antes de que empiece y pulsar parar la grabación segundos después de que acabe.** <sup>15</sup>

# Paso 3 – TÉCNICA

# **Tipos de planos.**

Los planos generales permiten situar el lugar; los planos medios y los cortos identifican y centran la atención, combinarlos es lo ideal.

Cada plano, además, debe de durar un tiempo mínimo (cinco o seis segundos es una buena referencia).

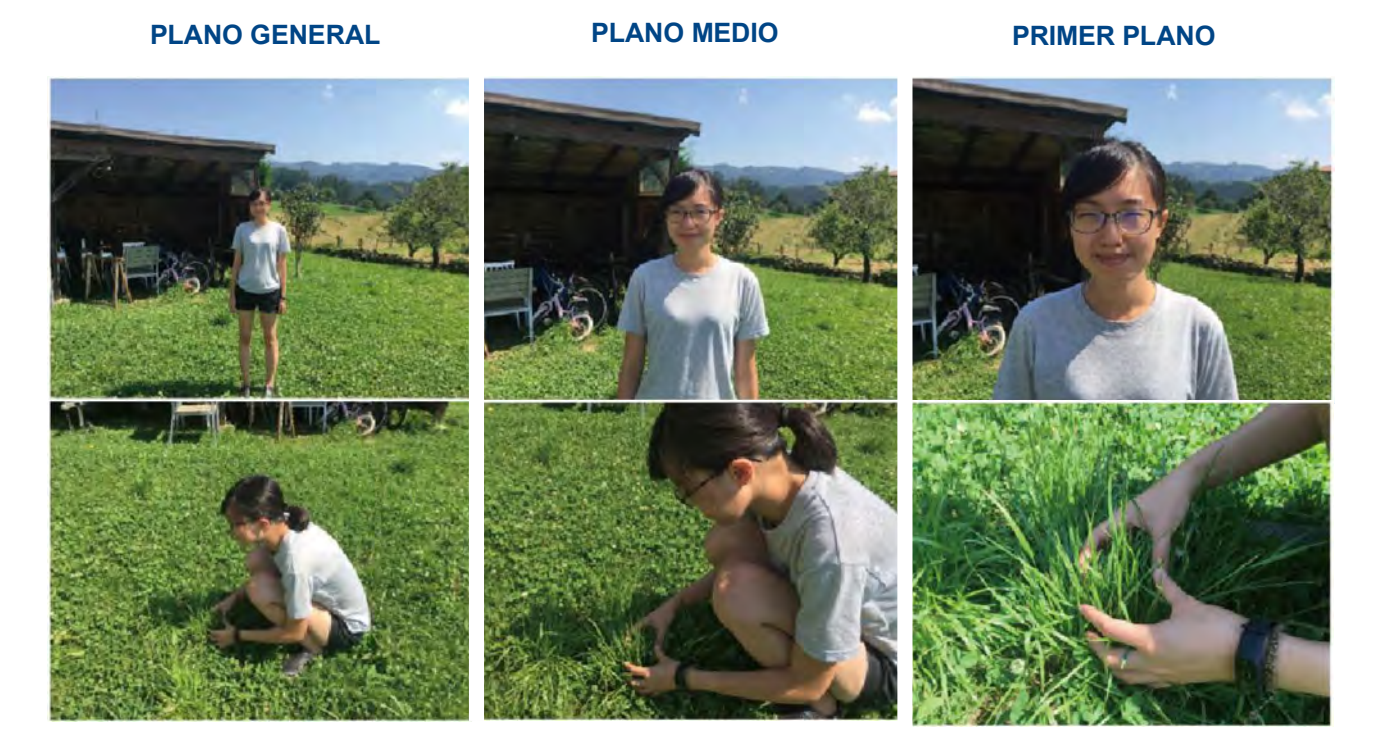

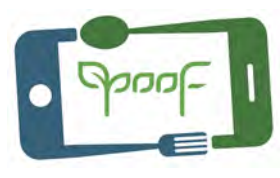

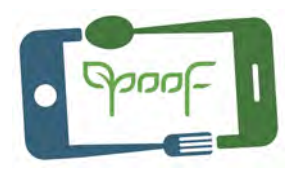

Paso 3 – TÉCNICA

## **Graba planos recurso.**

Se trata de planos adicionales que se toman en un momento determinado del rodaje. En el instante en que los estamos grabando no se sabe muy bien para qué se van a utilizar o si van a formar parte del montaje final, pero en muchas ocasiones nos pueden salvar la vida a la hora de editar nuestro vídeo.

**Se utilizan sobre todo para cubrir errores y dar variedad visual**.

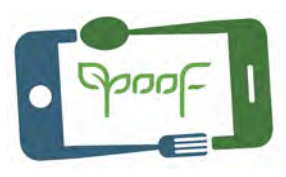

# **Cuida el audio.**

El audio en el vídeo es **muy importante**, asegurate de que el micro del móvil se encuentra en dirección hacia la persona que habla.

También puedes utilizar otro móvil en el bolsillo de tu camisa para grabar el audio o bien mediante un micrófono de solapa o una grabadora. Posteriormente en la edición juntar ambos, vídeo y audio.

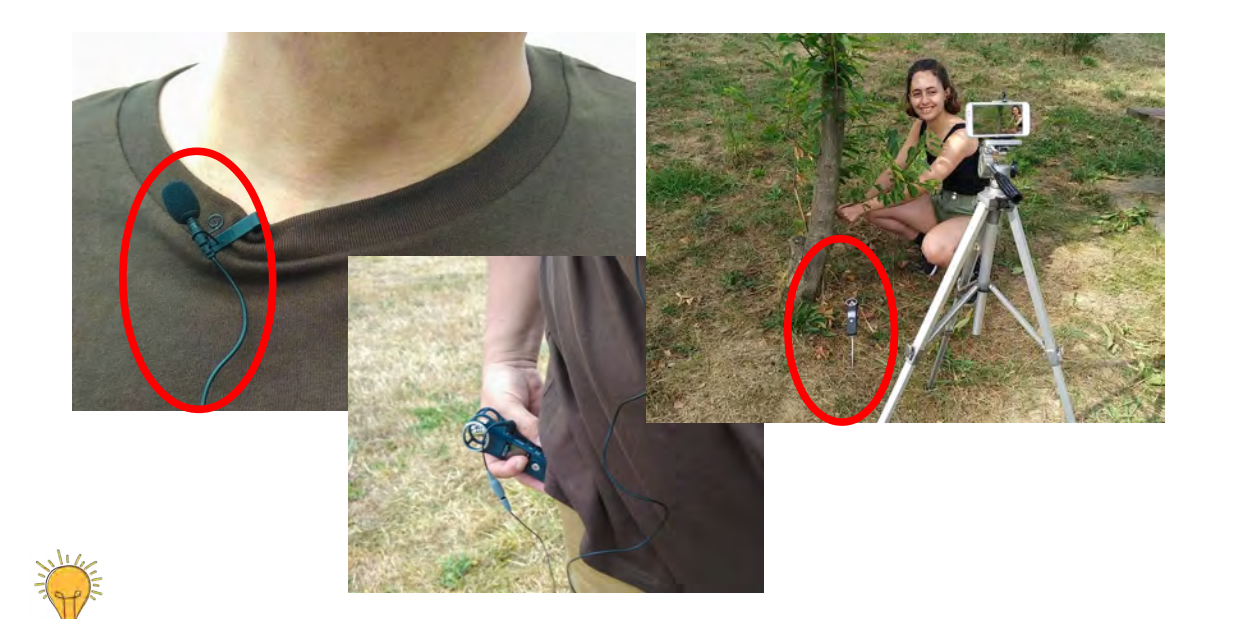

**Cuando grabes el sonido independientemente del video, para facilitar la sincronización en la edición del audio y el video, da una palmada fuerte en el comienzo de la grabación, quedará registrado en el audio del vídeo y en la grabadora de sonido y te ayudará a sincronizar ambos en la edición posterior.**

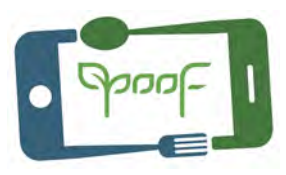

### Micrófono de solapa (Lavalier)

[https://www.amazon.es/Micr%C3%B3fono-lavalier-Negro-Smartphone-c%C3%A1mara/dp/B00MPDYGBE/ref=sr\\_1\\_2\\_sspa?keywords=MICROFONO+LAVALIER&qid=1562](https://www.amazon.es/Micr%C3%B3fono-lavalier-Negro-Smartphone-c%C3%A1mara/dp/B00MPDYGBE/ref=sr_1_2_sspa?keywords=MICROFONO+LAVALIER&qid=1562255946&s=gateway&sr=8-2-spons&psc=1&smid=A2L20PERULR1Y3) [255946&s=gateway&sr=8-2-spons&psc=1&smid=A2L20PERULR1Y3](https://www.amazon.es/Micr%C3%B3fono-lavalier-Negro-Smartphone-c%C3%A1mara/dp/B00MPDYGBE/ref=sr_1_2_sspa?keywords=MICROFONO+LAVALIER&qid=1562255946&s=gateway&sr=8-2-spons&psc=1&smid=A2L20PERULR1Y3)

### Grabadora digital

[https://www.amazon.es/Zoom-H1n-H1-N-Grabadora-digital/dp/B077QZPDM6/ref=sr\\_1\\_1?\\_\\_mk\\_es\\_ES=%C3%85M%C3%85%C5%BD%C3%95%C3%91&keywords=graba](https://www.amazon.es/Zoom-H1n-H1-N-Grabadora-digital/dp/B077QZPDM6/ref=sr_1_1?__mk_es_ES=%C3%85M%C3%85%C5%BD%C3%95%C3%91&keywords=grabadora+H1&qid=1562256429&s=gateway&sr=8-1) [dora+H1&qid=1562256429&s=gateway&sr=8-1](https://www.amazon.es/Zoom-H1n-H1-N-Grabadora-digital/dp/B077QZPDM6/ref=sr_1_1?__mk_es_ES=%C3%85M%C3%85%C5%BD%C3%95%C3%91&keywords=grabadora+H1&qid=1562256429&s=gateway&sr=8-1)

# II. EDICIÓN de VÍDEO

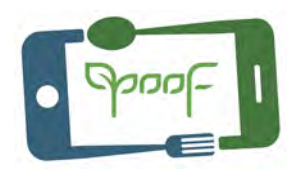

# Paso 4 – IMPORTAR MATERIAL

### **Importar el material.**

Descargar en el ordenador los clips vídeo grabados con el móvil, archivos de audio, si los hemos hecho con otro dispositivo, e imágenes fijas si utilizamos alguna.

Volcar estos archivos al software de edición de vídeo que usemos. Generalmente es una ventana donde arrastrar y soltar los archivos que formarán parte de la secuencia.

La estructura de ventanas en la mayoría de los programas de edición de vídeo atiende al siguiente esquema:

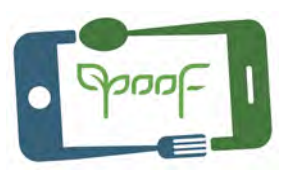

# Paso 4 – IMPORTAR MATERIAL

**1. Panel de medios:** Explorador donde buscaremos nuestros archivos.

**2. Origen**: Todos los clips de vídeo, audio e imágenes que van a formar parte de nuestra secuencia.

**3. Secuencia:** Aquí se visualiza la secuencia que vamos creando con nuestros clips editados.

**4. Herramientas:** Panel de **Herramientas** 

**5. Línea de tiempo:** Aquí se van colocando los clips ya cortados que forman la secuencia, la intro, efectos, títulos, música, el cierre, etc.

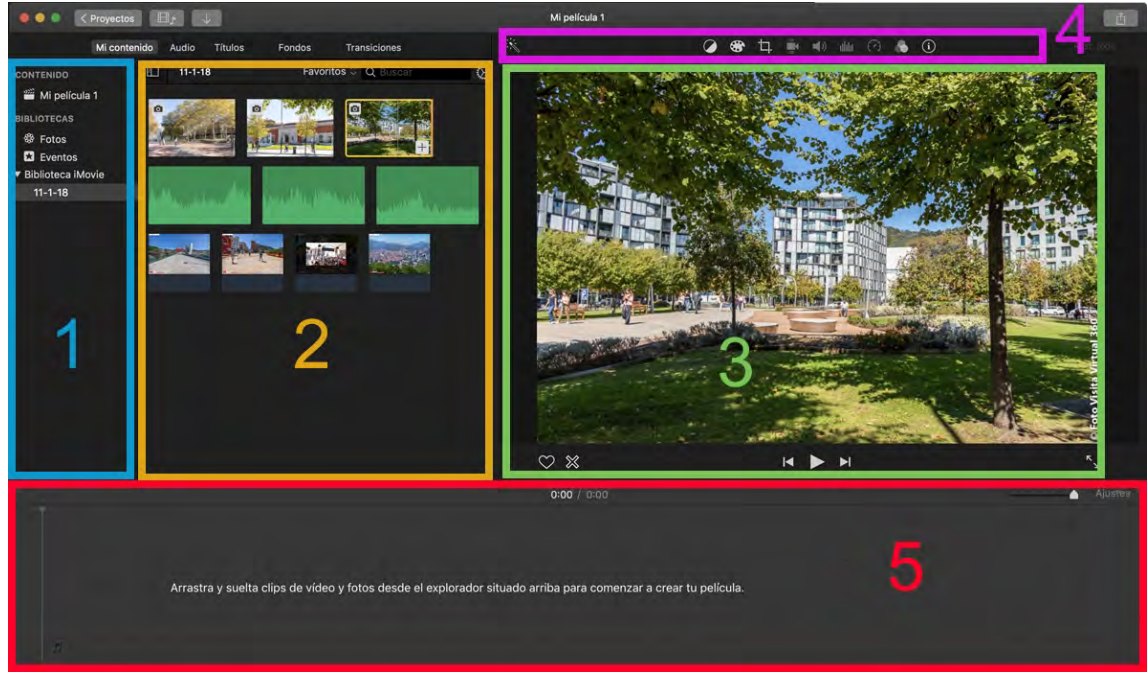

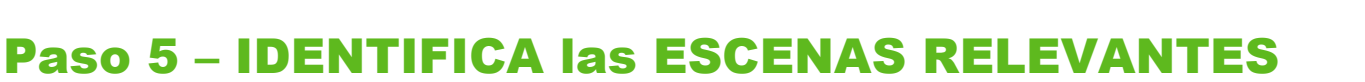

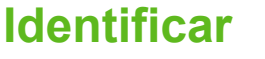

**las escenas relevantes.**

De todos los clips que hemos realizado seleccionamos los que nos van a servir para realizar el vídeo final.

Renombra los archivos con nombres que te sean útiles para identificar las escenas que hay en ellos.

Sincroniza el audio, si lo has grabado independientemente, con el clip correspondiente.

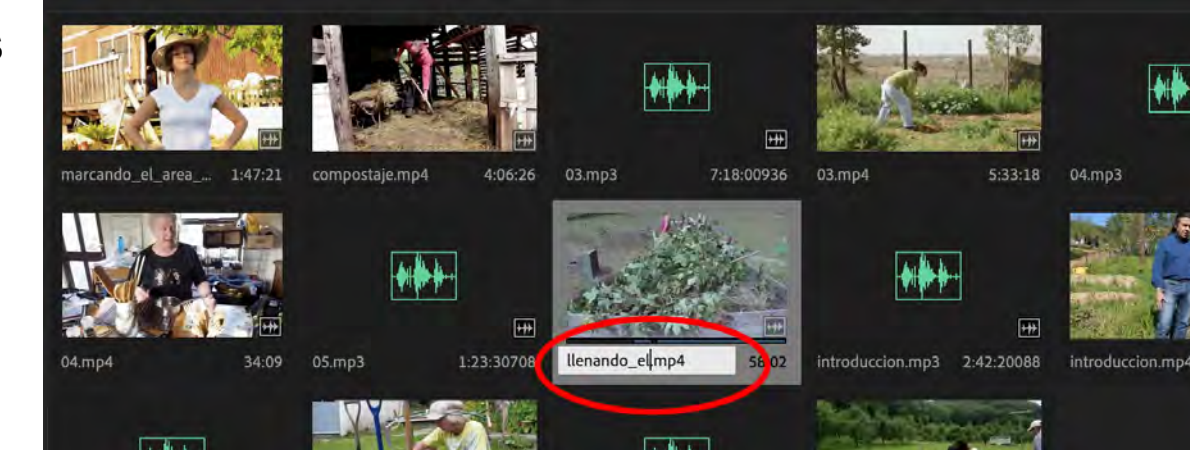

compostaje... 1:23:30708

**FHE** 

53:08172

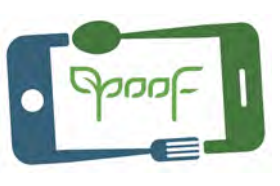

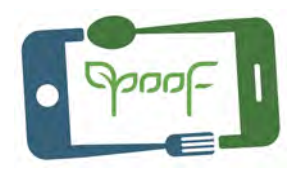

# Paso 6 – SELECCIÓN y RECORTES

### **Selección y recorte de los clips.**

Ya tenemos los clips de nuestra secuencia, ahora recortamos cada clip dejando las partes que necesitemos, colocándolos por orden en la línea de tiempo.

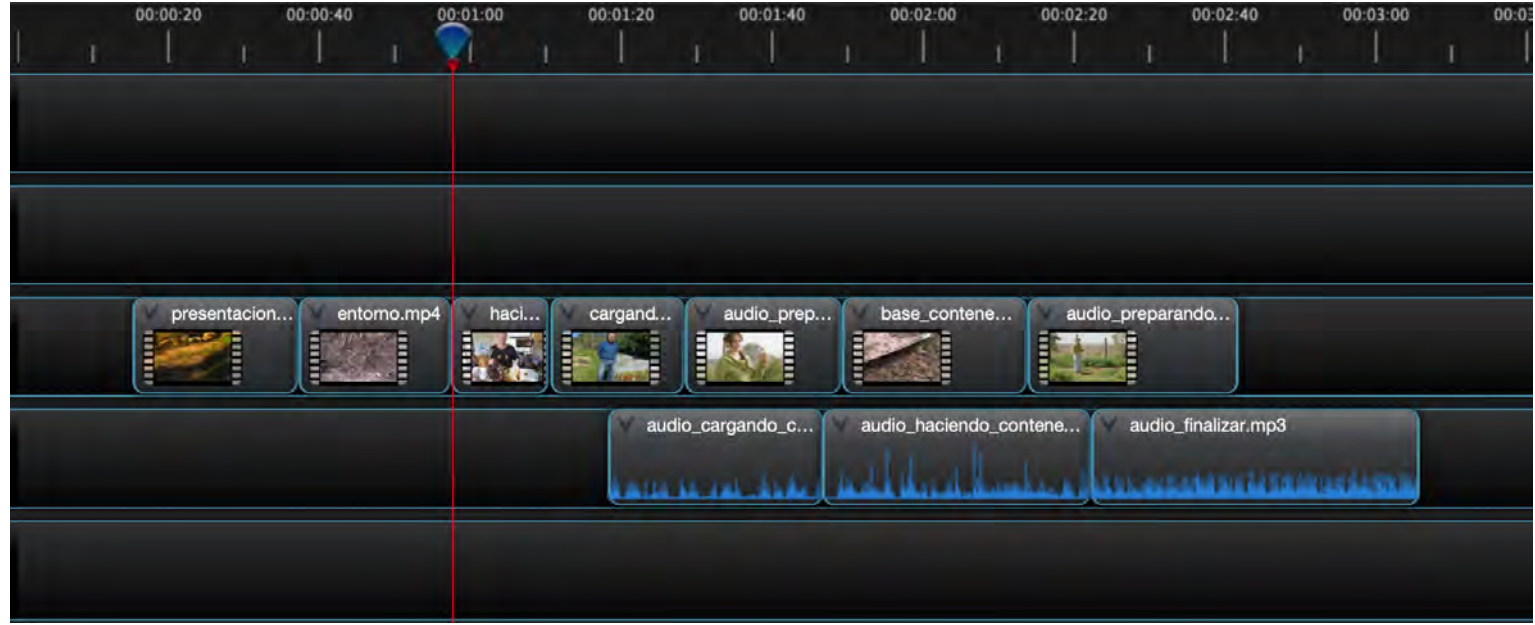

# Paso 7 – AJUSTE de los CLIPS SELECCIONADOS

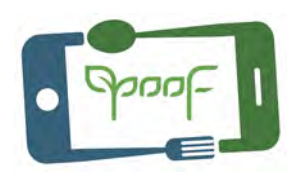

### **Ajuste.**

Es importante que haya una uniformidad en todos los clips en cuanto a color, tonalidad, imagen bien enfocada, corregir temblor, recortar encuadre, etc.

Si hay algún clip inclinado ponerlo horizontal.

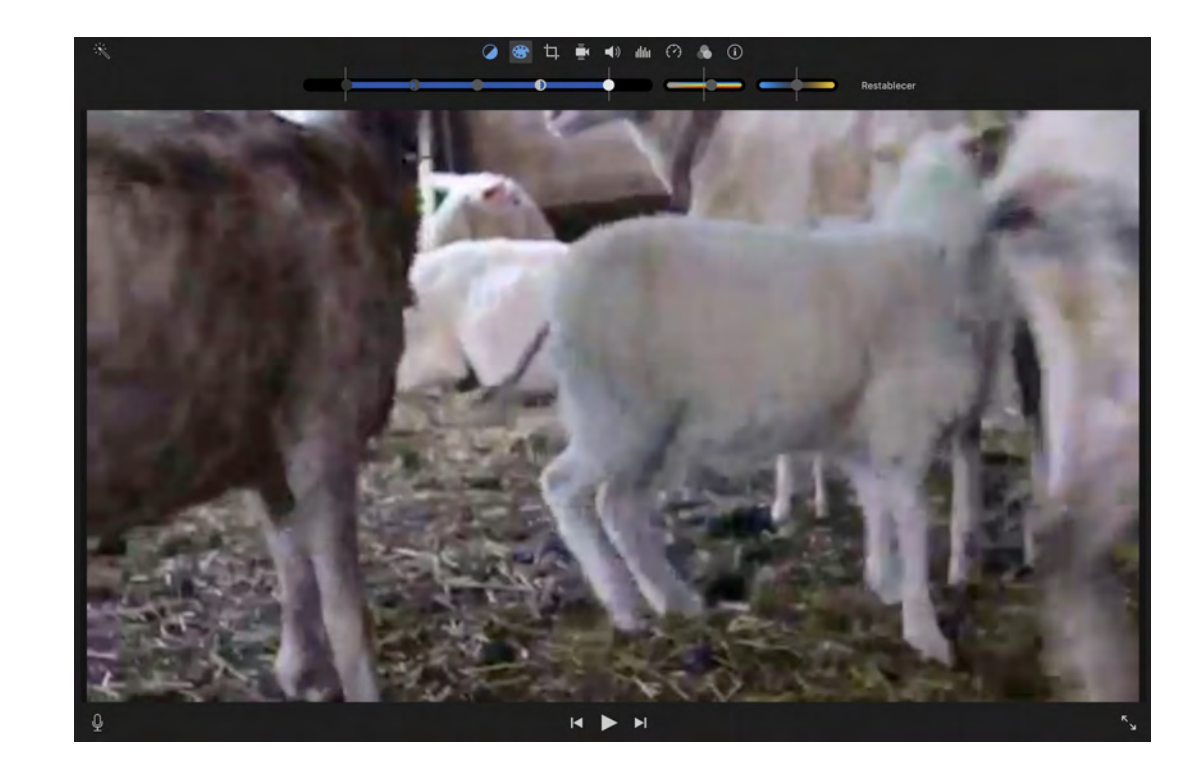

# Paso 8 – INTRO y CIERRE

### **Colocar una intro y un cierre a la secuencia.**

sassi antaran

Antes del comienzo de la secuencia deberá ir una intro en la que debería aparecerá; el título del vídeo, autor, etc. cualquier dato que consideres necesario aportar como información general de lo que se va a ver.

En el cierre de la secuencia, final del vídeo, puedes colocar información sobre proyectos de nuevos vídeos, vídeos que ya tienes hechos, u otro tipo de dato que consideres de interés.

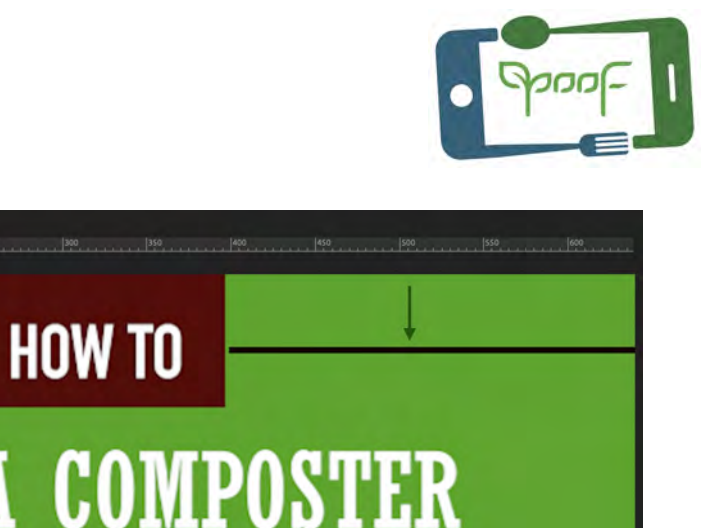

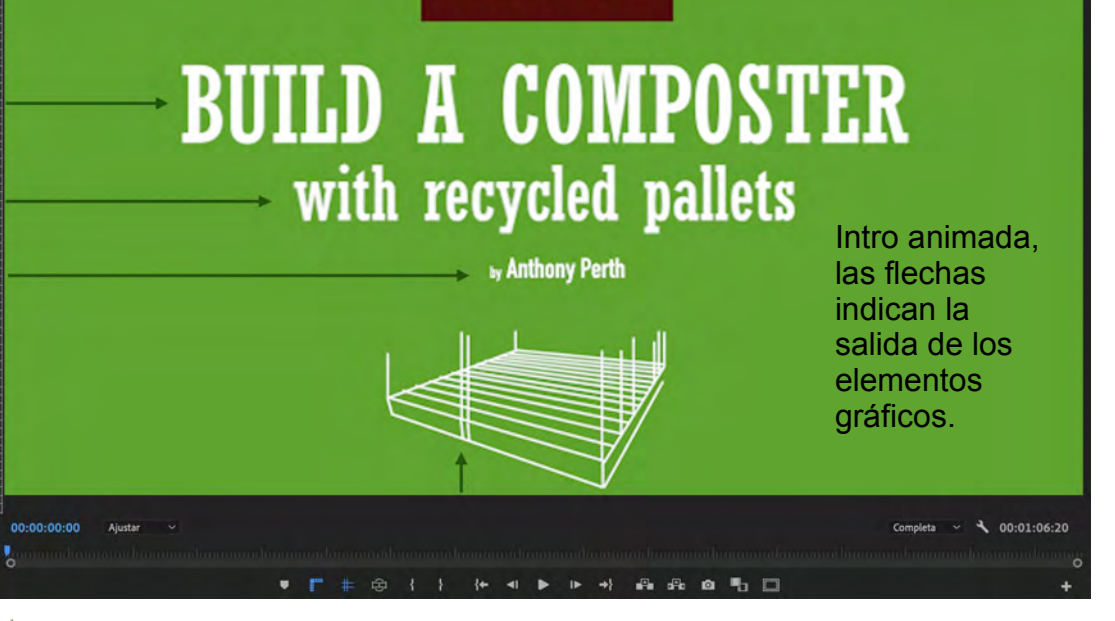

**No te extiendas más de 10 s en la intro.** 26

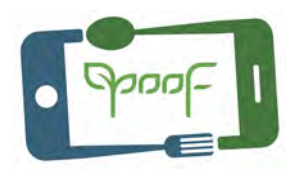

# Paso 9 – TÍTULOS, TRANSICIONES y EFECTOS

### **Dinamiza la secuencia.**

Para dinamizar la secuencia e informar sobre algo que consideres importante puedes colocar títulos en las diferentes fases de la secuencia, y transiciones entre los diferentes clips del vídeo. Se comedido con las transiciones y los efectos.

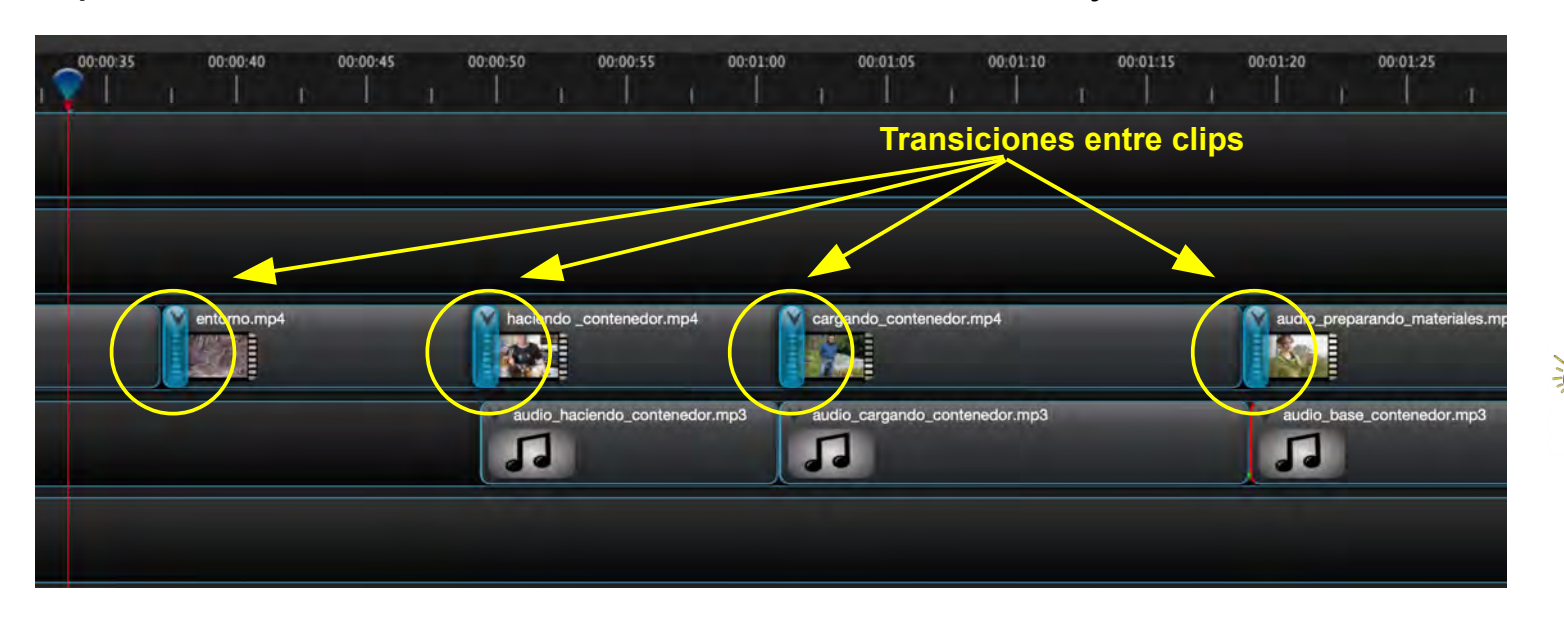

**Procura usar la misma transición para toda la secuencia.**

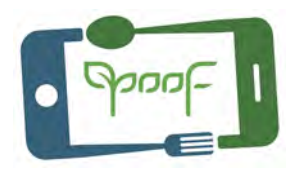

# Paso 10 – AUDIO y FONDO MUSICAL

## **Ajustar sonido.**

Ajustar el audio grabado independientemente a la secuencia respecto a las escenas y ajusta el volumen del fondo musical en toda la secuencia o en las partes que creas conveniente.

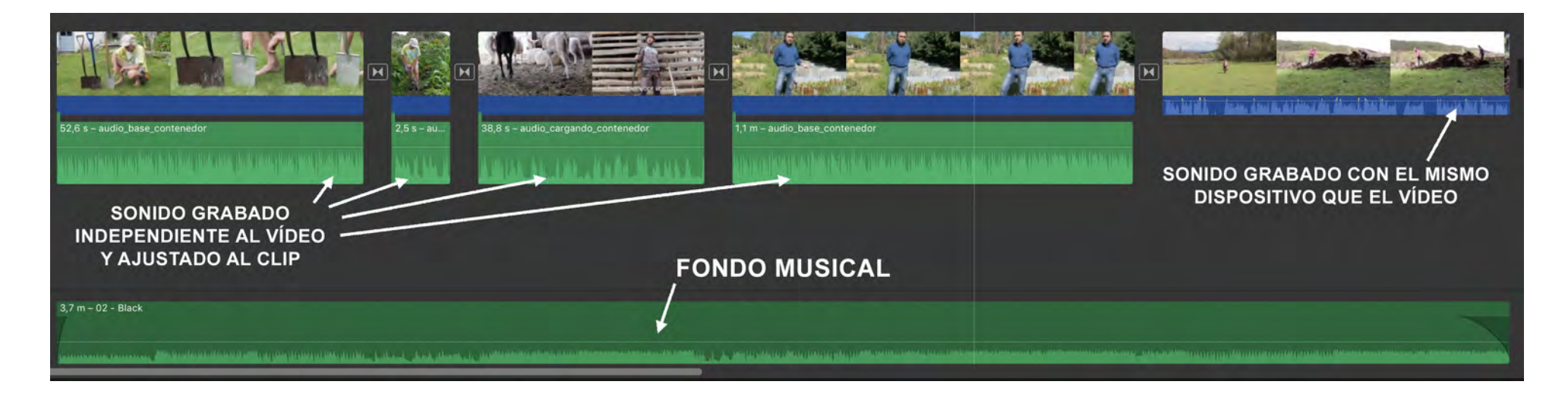

# Paso 11 – EXPORTAR

## **Revisar y exportar.**

Revisar la totalidad de la secuencia, que no haya espacios entre clips y exportar a un formato de video compatible con YouTube: mov, mp4, avi, wmv, etc.

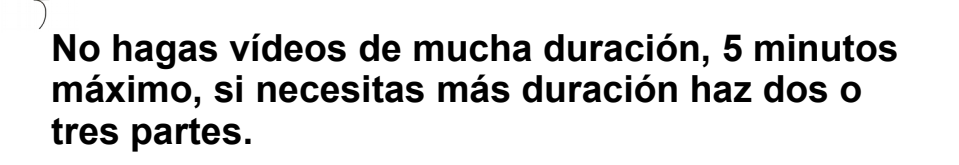

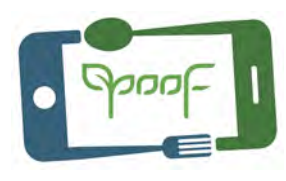

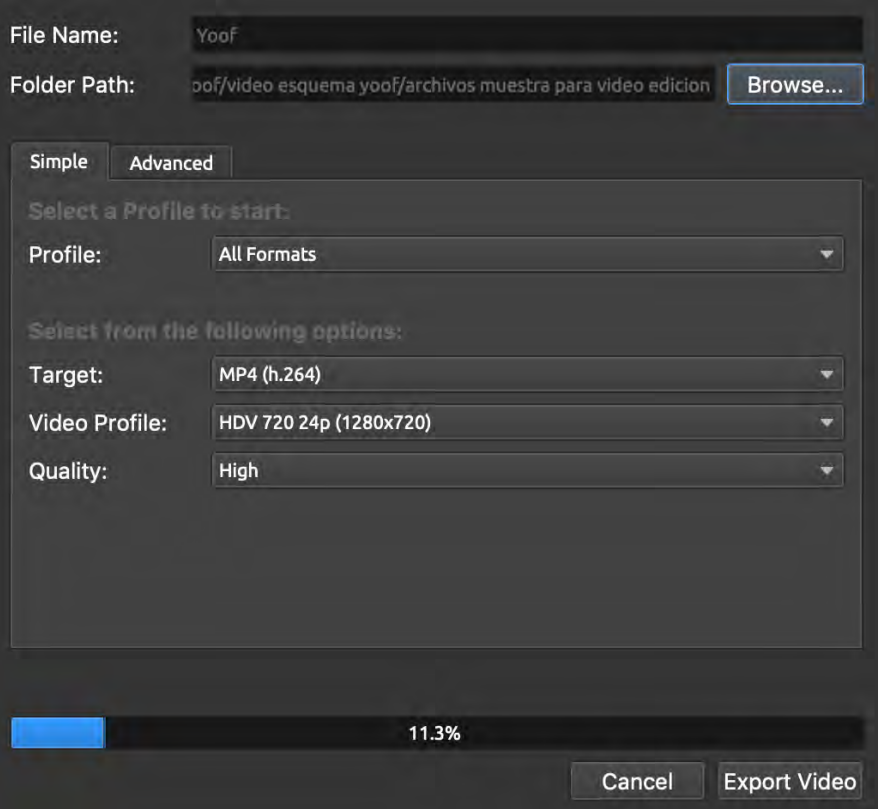

# SOFTWARE DE EDICIÓN DE VÍDEO

(Gratis, código abierto y versiones gratuitas)

#### **KDENLIVE**

Multiplataforma. Gratis y de código abierto: https://kdenlive.org/es/ Guía usuario:<https://userbase.kde.org/Kdenlive/Manual>

#### **SHOTCUT**

Multiplataforma. Opensource:<http://www.videosoftdev.com/free-video-editor> Tutoriales:<https://www.shotcut.org/tutorials/>

#### **OPENSHOT**

Multiplataforma. Gratis y de código abierto (GPL version 3.0): <https://www.openshot.org/es/>

Guía usuario:<https://www.openshot.org/es/user-guide/>

#### **VSDC**

Windows. Gratis versión limitada:<http://www.videosoftdev.com/free-video-editor> Guía usuario:<http://www.videosoftdev.com/how-to-use-free-video-editor>

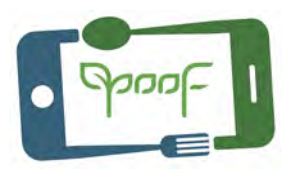

#### **VIDEOPAD**

Multiplataforma. Comercial. Versión gratuita: https://www.nchsoftware.com/videopad/es/index.html FAQs - Tutoriales:<https://www.nchsoftware.com/videopad/es/support.html>

#### **LIGHTWORKS**

Multiplataforma. Versión gratuita con todas las funciones, limitación de exportar vídeo 4K y UHD. https://www.lwks.com/

Documentación: [https://www.lwks.com/index.php?option=com\\_lwks&view=download&Itemid=](https://www.lwks.com/index.php?option=com_lwks&view=download&Itemid=206&tab=0) [206&tab=0](https://www.lwks.com/index.php?option=com_lwks&view=download&Itemid=206&tab=0)

#### **FILMORA**

Multiplataforma. Comercial. Versión gratuita incluye marca de agua en el vídeo: https://filmora.wondershare.net/video-editor/ Guia usuario:<https://filmora.wondershare.net/guide/>

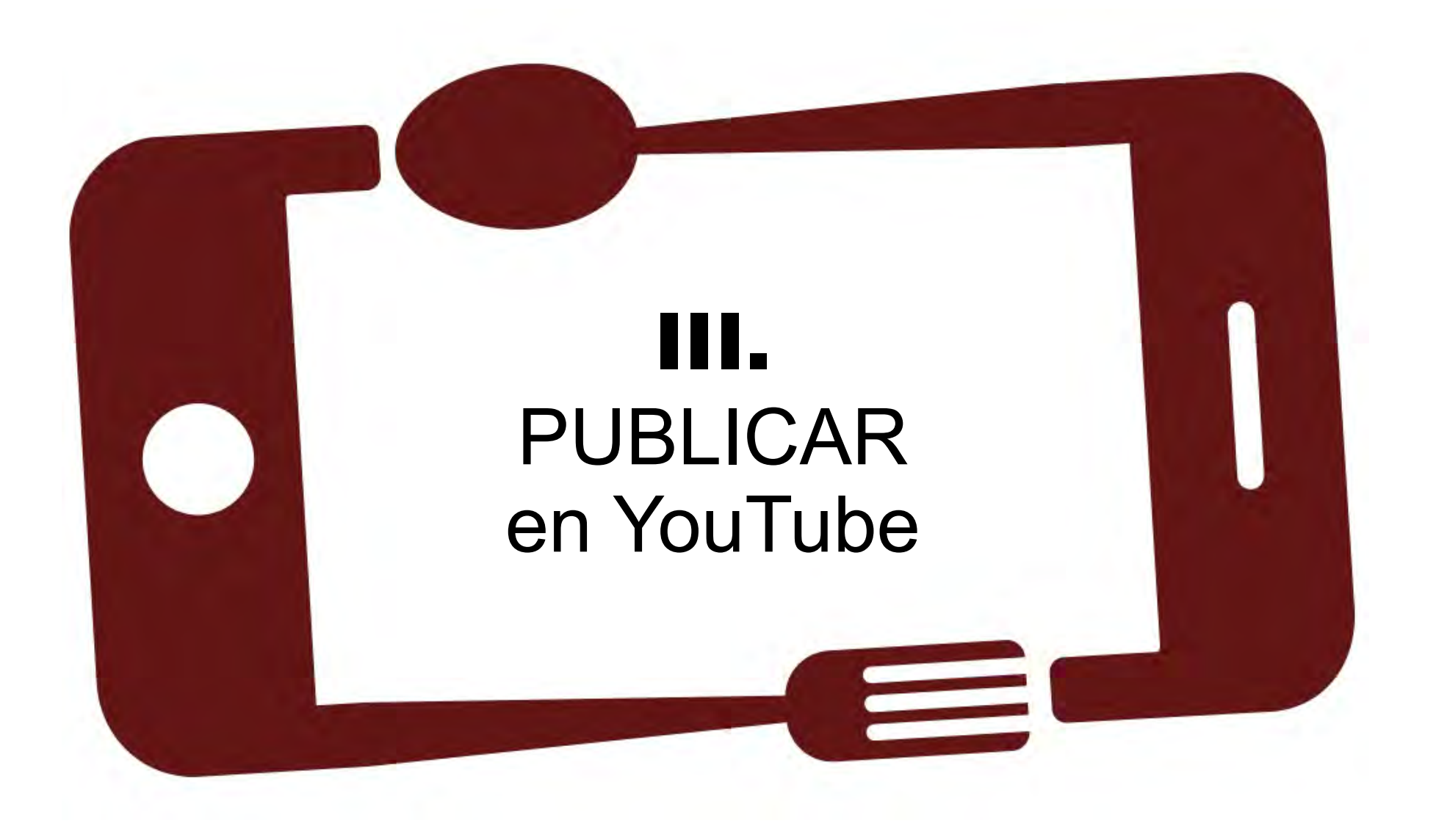

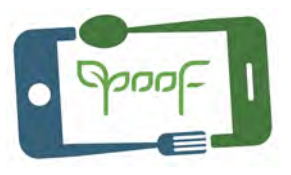

### Paso 12 – CUENTA en Google - Gmail

### **Abrir una cuenta Google.**

Para crear una cuenta de YouTube es necesario disponer de una cuenta Google y crear un correo Gmail.

https://www.gmail.com

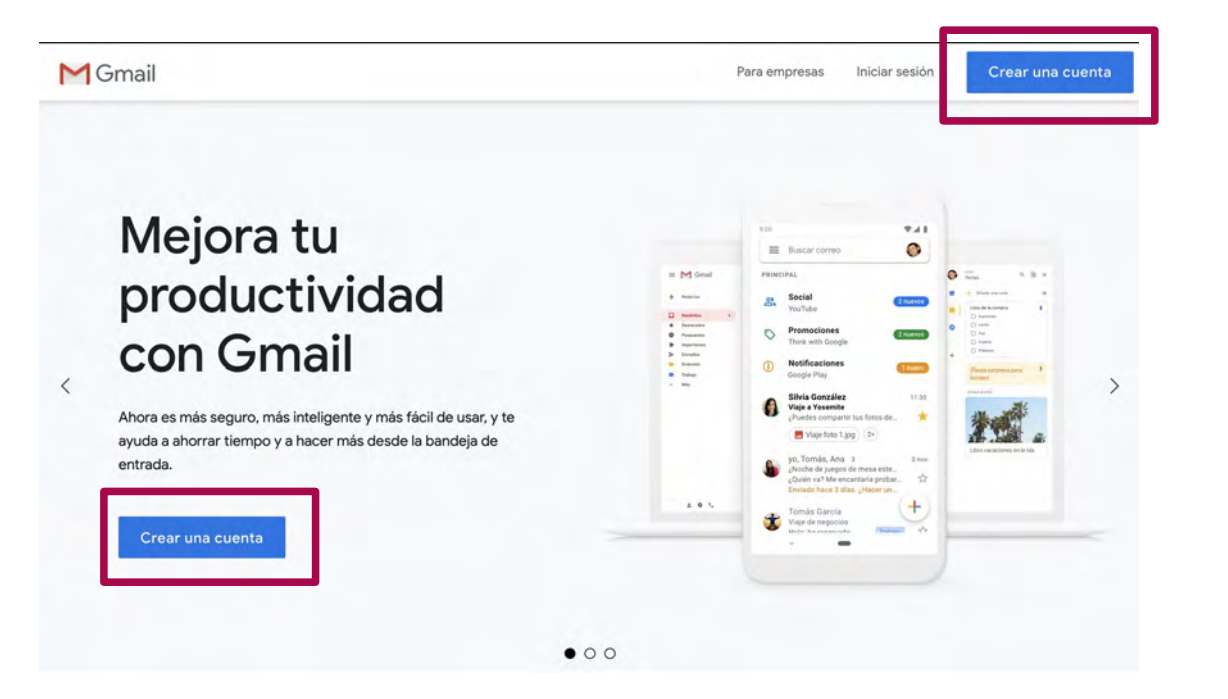

### Paso 12 – CUENTA en Google - Gmail

Rellena el formulario, y elige un nombre y contraseña para tu cuenta Google y Gmail.

Tu (nombre de usuario) + @gmail.com, será tu cuenta de correo Gmail.

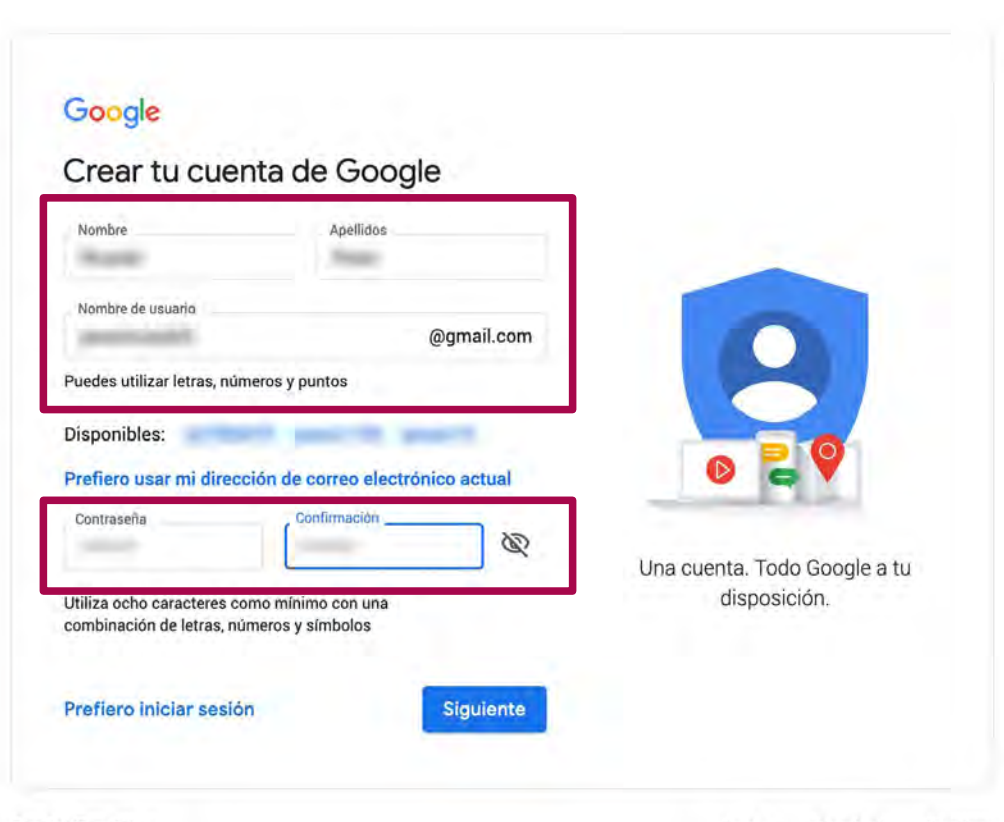

# Paso 12 – CUENTA en Google - Gmail

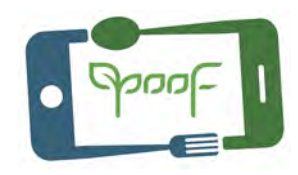

Lee "Privacidad y condiciones" de Google, personaliza los datos que compartirás con Google.

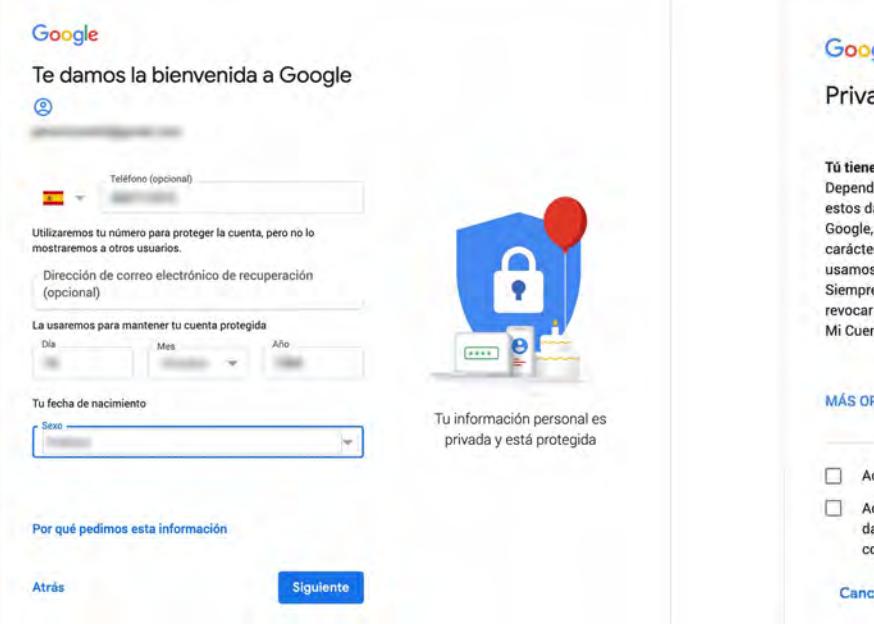

#### Google

Privacidad y condiciones

#### Tú tienes el control

Dependiendo de la configuración de tu cuenta, algunos de estos datos pueden estar asociados a tu Cuenta de Google, en cuyo caso serán tratados como datos de carácter personal. Puedes controlar cómo recabamos y usamos estos datos haciendo clic en "Más opciones". Siempre puedes modificar los ajustes más adelante o revocar tu consentimiento de cara al futuro entrando en Mi Cuenta (myaccount.google.com).

#### MÁS OPCIONES V

Acepto las Condiciones de Servicio de Google

Acepto que se lleve a cabo el tratamiento de mis datos como se describe anteriormente y se explica con mayor detalle en la Política de privacidad

#### Cancelar

Crear cuenta

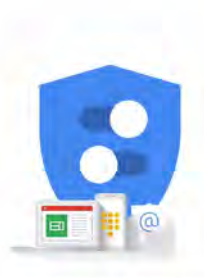

Tú controlas los datos que recogemos y el modo en que se utilizan

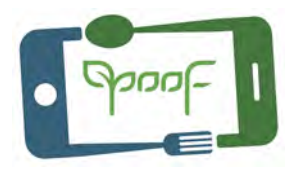

## Paso 12 – CUENTA en Google - Gmail

Ya tenemos una cuenta Google y tenemos acceso a las aplicaciones **(1)**, entre ellas está YouTube **(2)**.

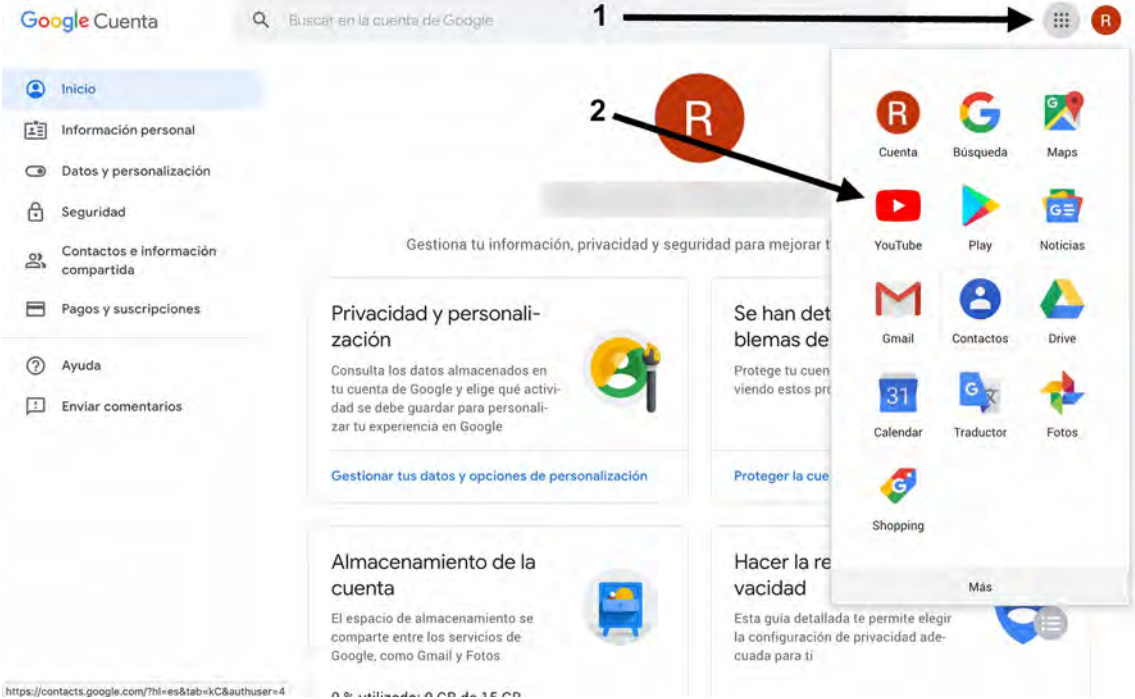

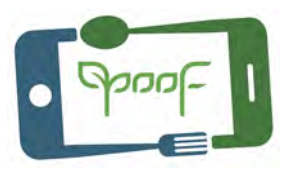

# Paso 13 – CUENTA en YouTube

### **Abrir una cuenta YouTube.**

1- Iniciamos sesión en nuestra cuenta de Gmail desde [www.gmail.com](http://www.gmail.com/), vamos a las aplicaciones de Google **(1)** y clicamos en Youtube **(2)**.

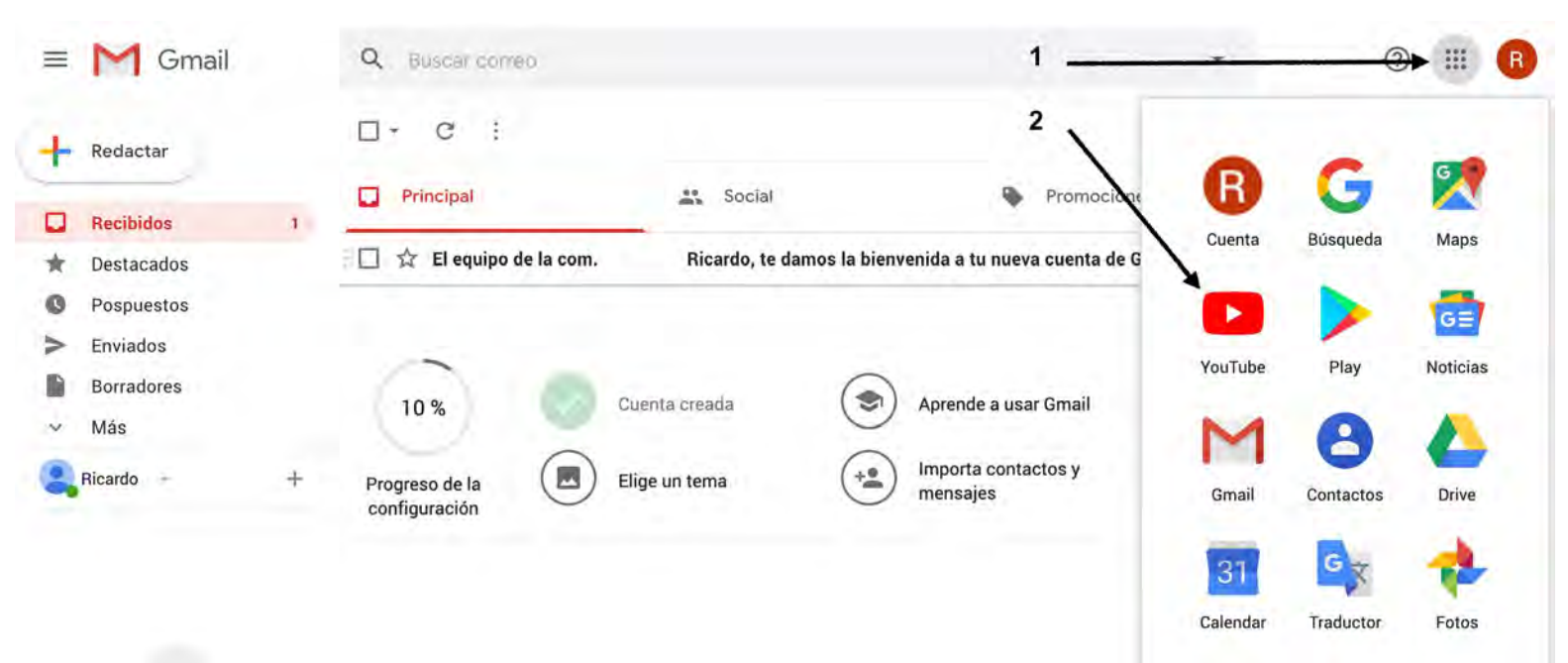

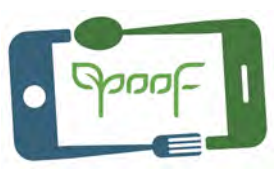

## Paso 13 – CUENTA en YouTube

2- Entrar en "Tu canal" de YouTube.

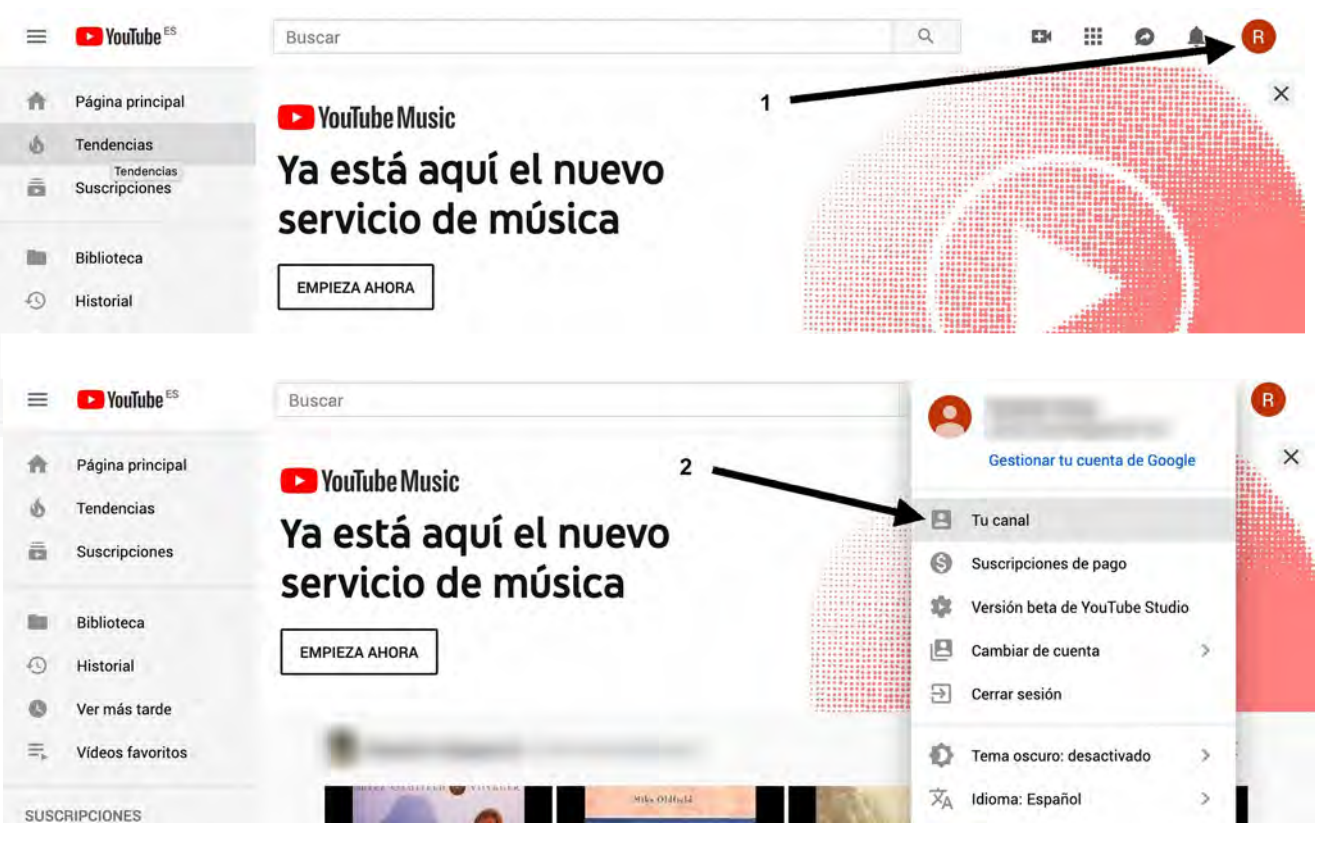

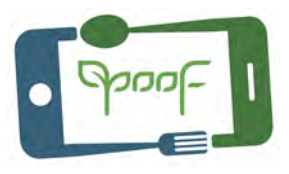

### Paso 13 – CUENTA en YouTube

### 3- Crear un canal.

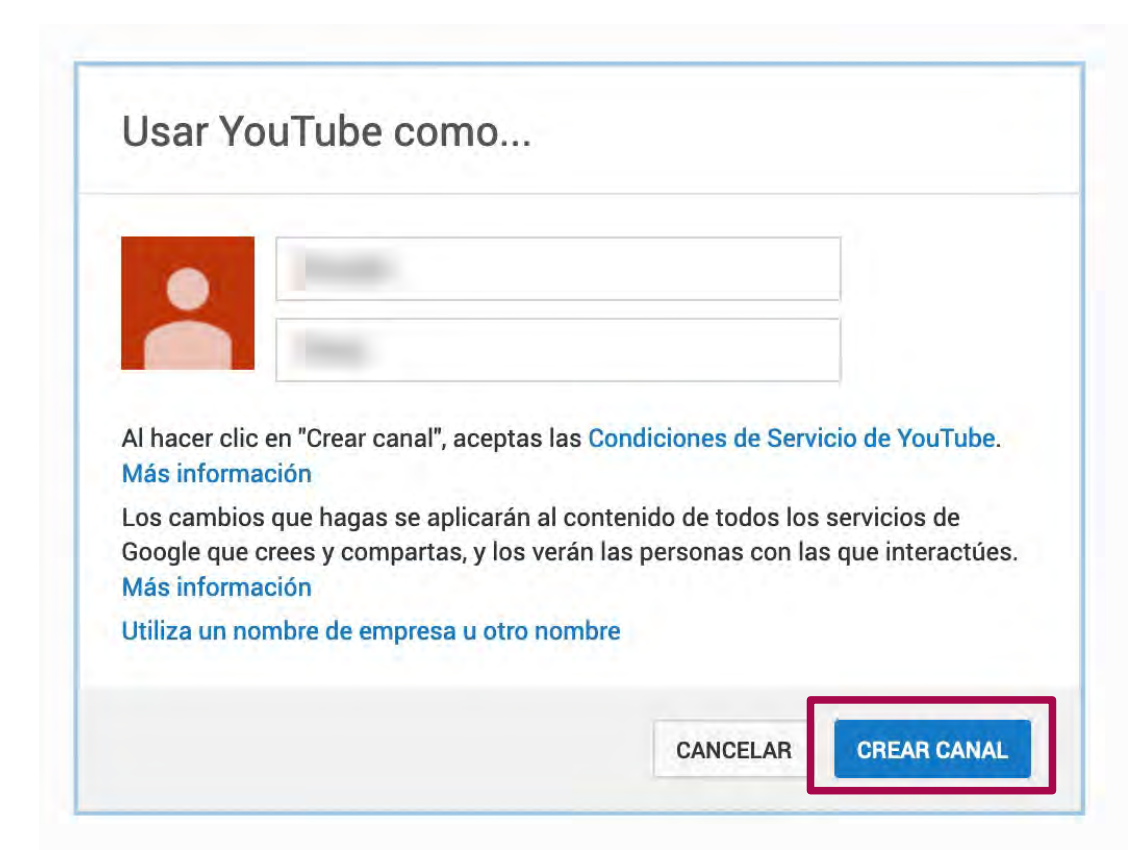

### Paso 13 – CUENTA en YouTube

4- Personaliza la cabecera de tu canal con una imagen, crea secciones, añade una descripción del canal, privacidad,...

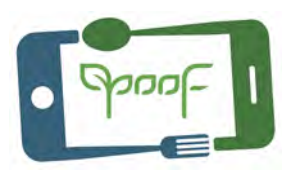

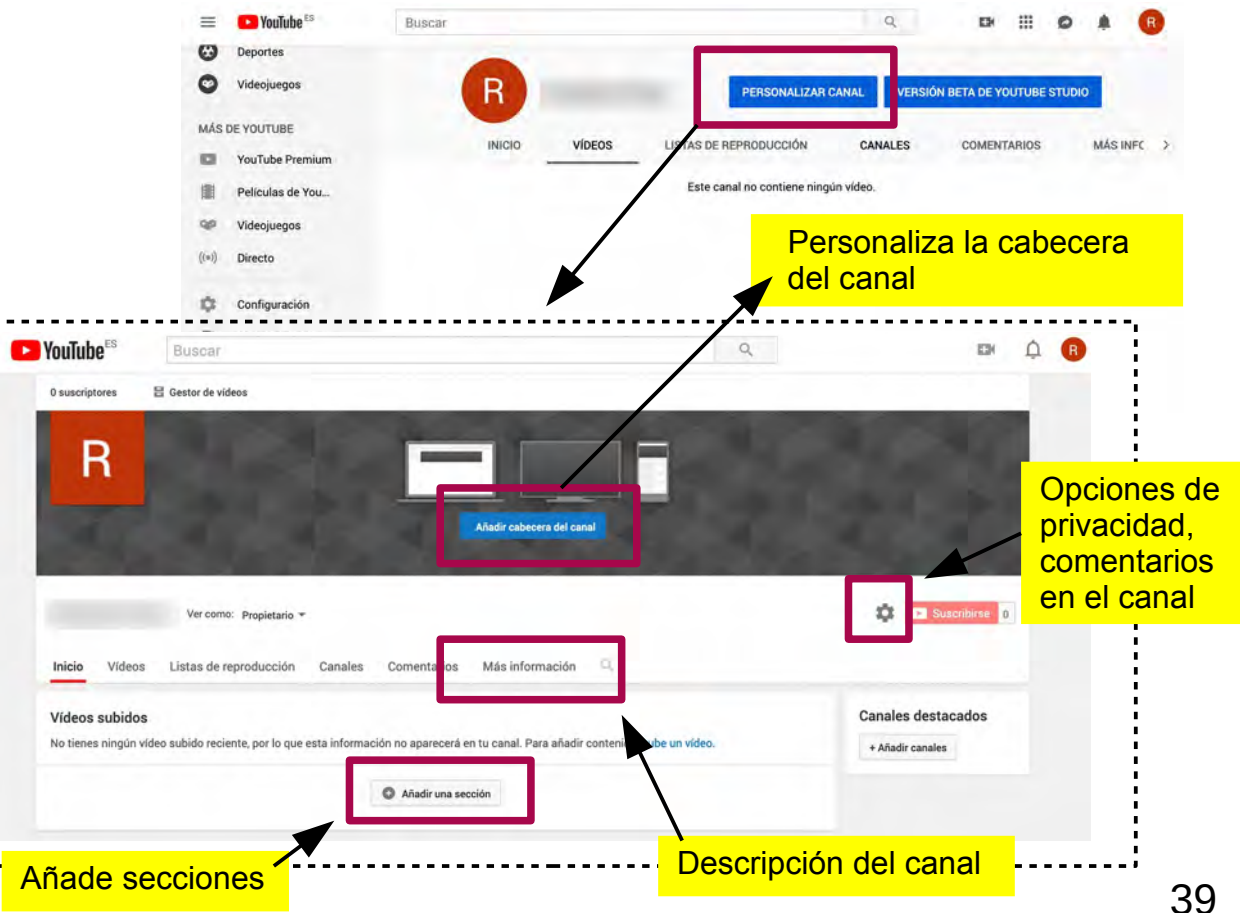

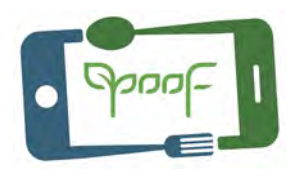

# Paso 14 – VERIFICAR CUENTA de YouTube

### **Porqué verificar la cuenta.**

Verificar la cuenta de YouTube otorga una serie de beneficios a las personas que suben contenido, incluyendo la eliminación del límite de 15 minutos para la duración de los videos, la capacidad de vincular sitios web externos en las anotaciones, la transmisión en vivo y las miniaturas personalizables para tus videos.

Entra en "Configuración" **(1)**

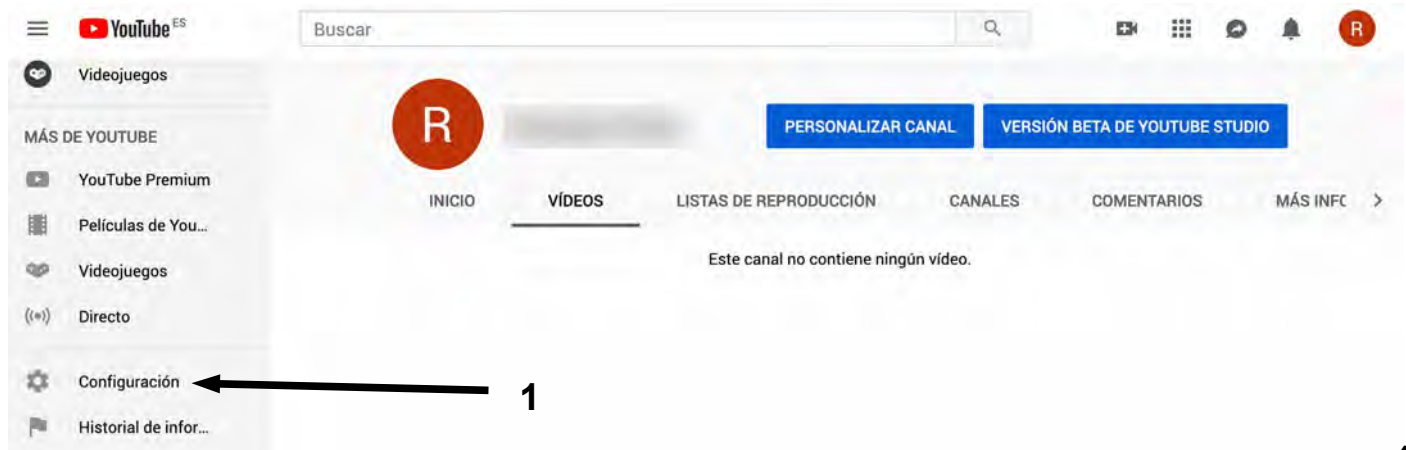

# Paso 14 – VERIFICAR CUENTA de YouTube

# ... "Ver funciones adicionales" **(2)**...

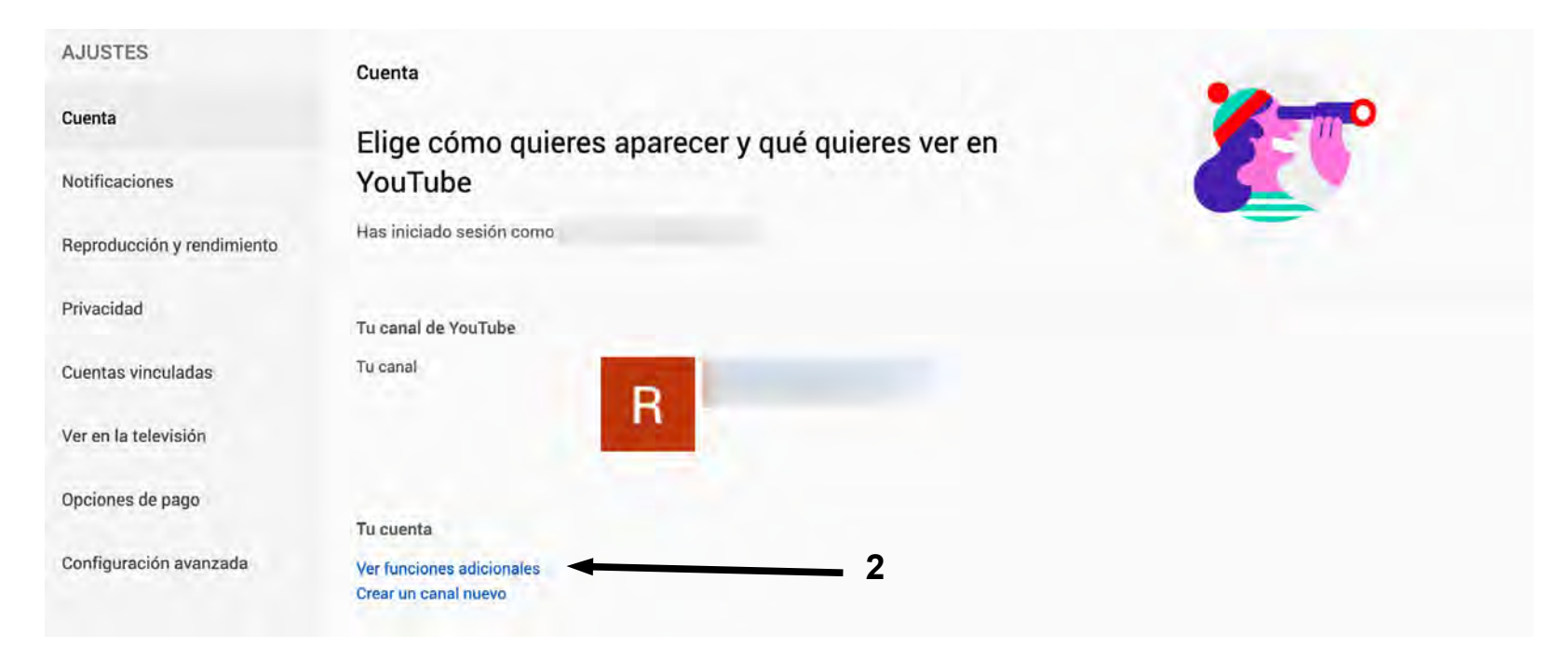

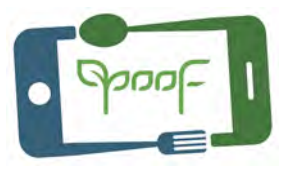

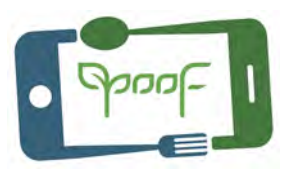

# Paso 14 – VERIFICAR CUENTA de YouTube

# ... "Verificar" **(3)**...

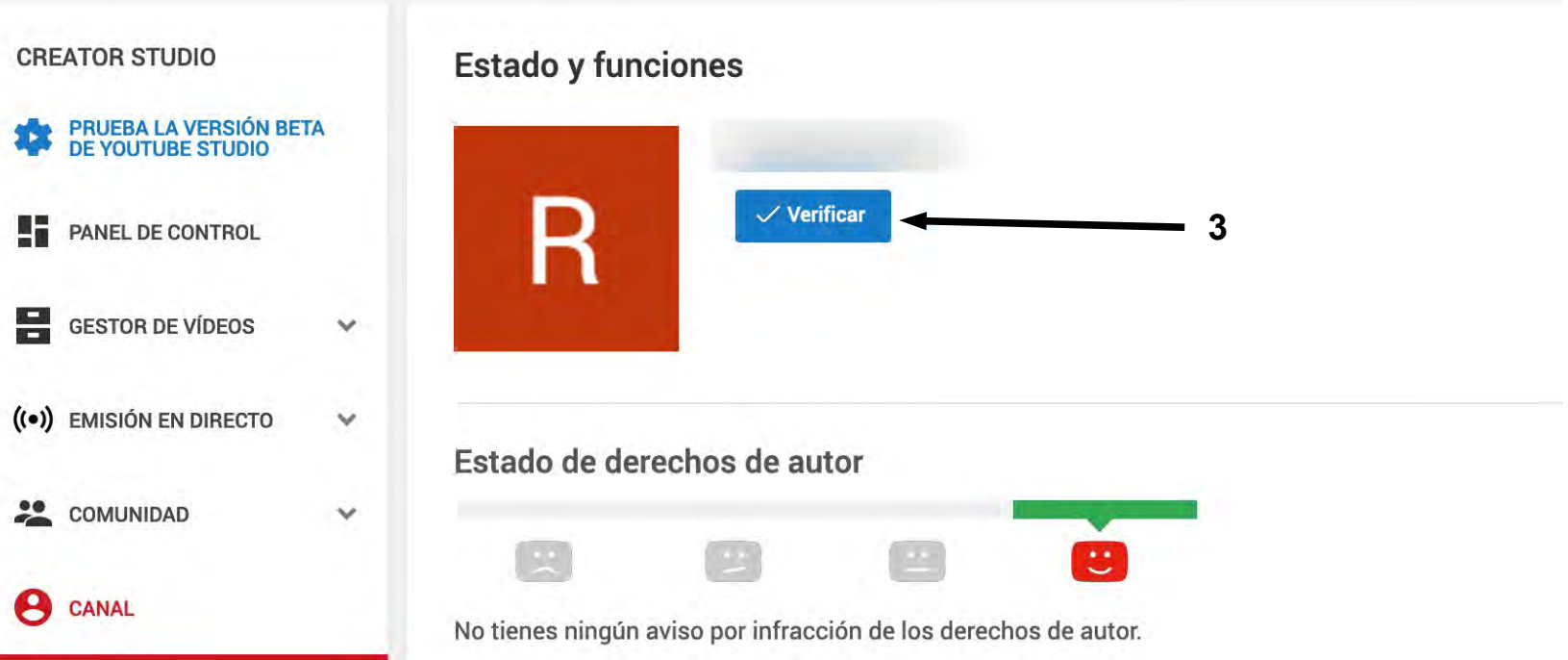

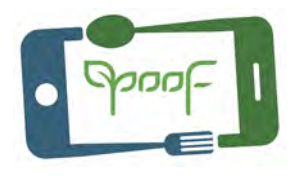

# Paso 14 – VERIFICAR CUENTA de YouTube

...Selecciona tu país **(4)** y de qué forma quieres recibir el código de verificación, llamada con mensaje de voz automático o SMS **(5)**. A continuación escribe tu número de teléfono móvil **(6)**...

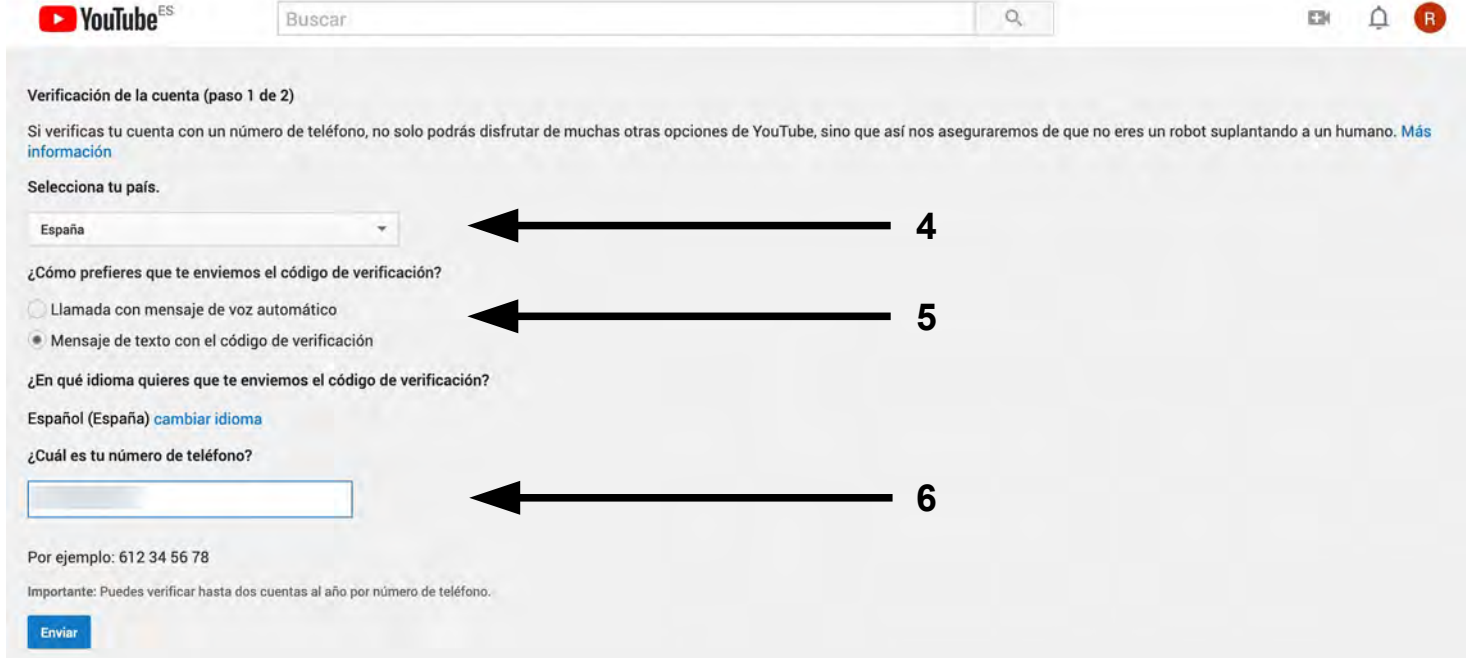

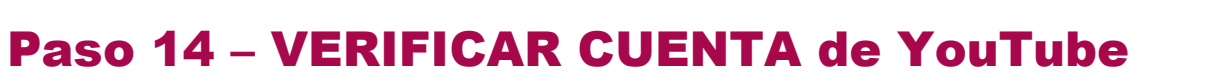

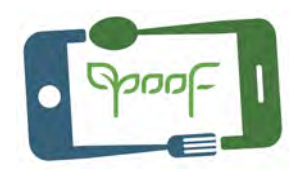

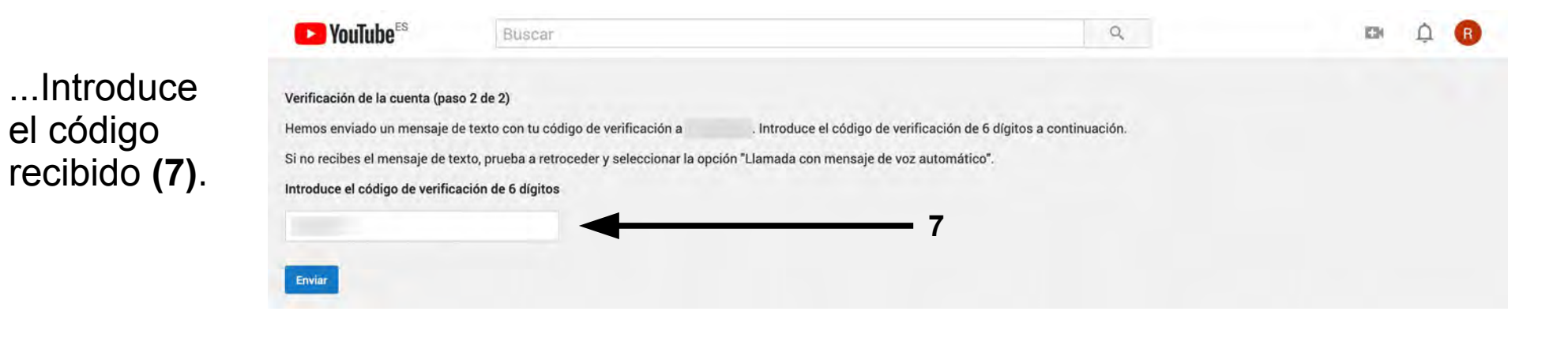

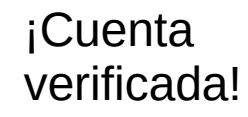

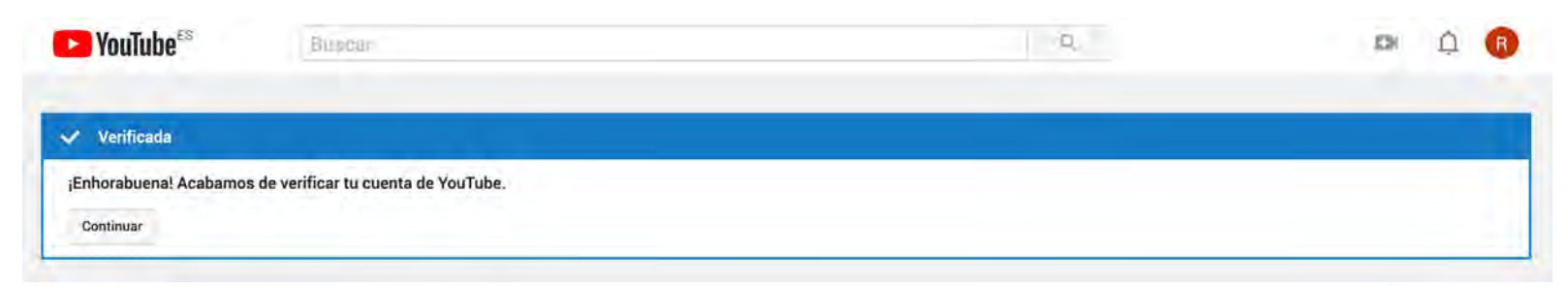

# Paso 15 – SUBIR VÍDEOS

Desde la ventana de nuestro canal clicamos el icono con forma de cámara en la parte superior izquierda **(1)** y seleccionamos subir vídeo **(2)**.

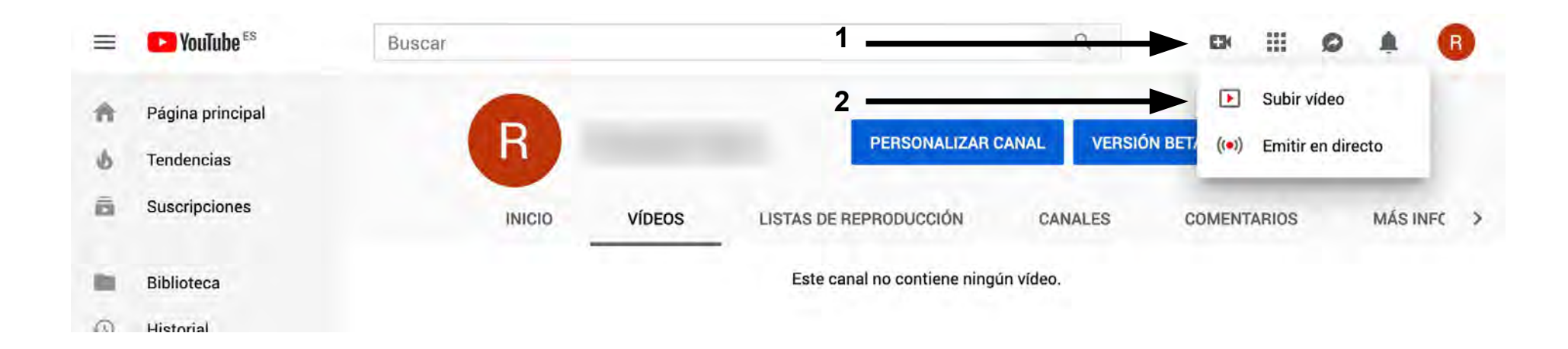

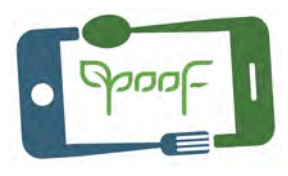

## Paso 15 – SUBIR VÍDEOS

Seleccionar el vídeo que queremos subir o arrastrar directamente a la ventana **(3)** y seleccionar el tipo de publicación del vídeo **(4)** (Público, Oculto, Privado o Programado).

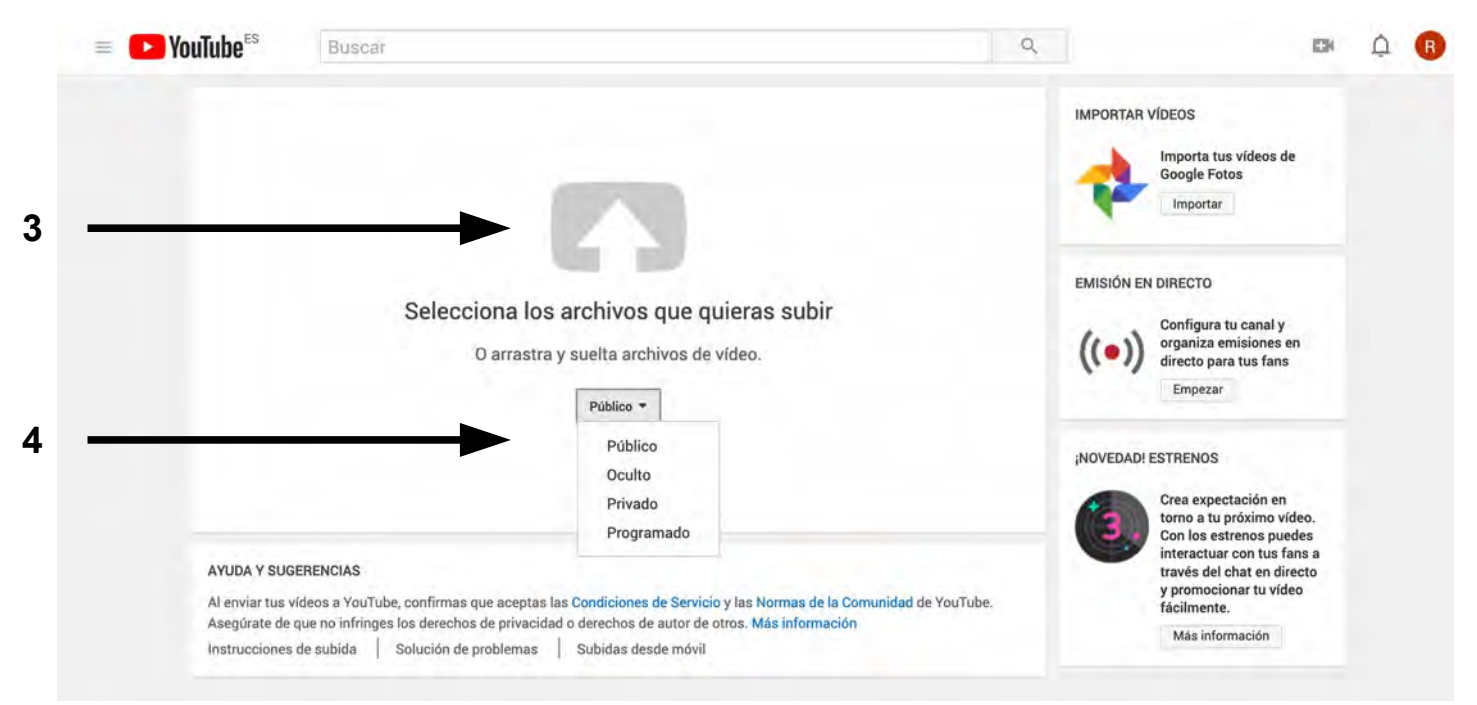

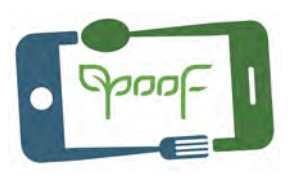

# Paso 16 – INFO. - PUBLICAR - COMPARTIR

Mientras sube el vídeo o posteriormente a la subida, rellena los apartados de:

**Información básica**:Título del vídeo, descripción, y escribe etiquetas (son palabras claves que ayudarán a Google a encontrar tu vídeo).

**Traducciones**: Traduce el título y la descripción de tu vídeo a otro idioma.

**Configuración avanzada**: Selecciona la opciones de acuerdo a tu vídeo.

**MINIATURAS DEL VÍDEO**: YouTube selecciona 3 frames de tu vídeo por si quieres cambiar la imagen inicial. También puedes crear una imagen personalizada y subirla.

**Para finalizar clica en el botón de publicar.**

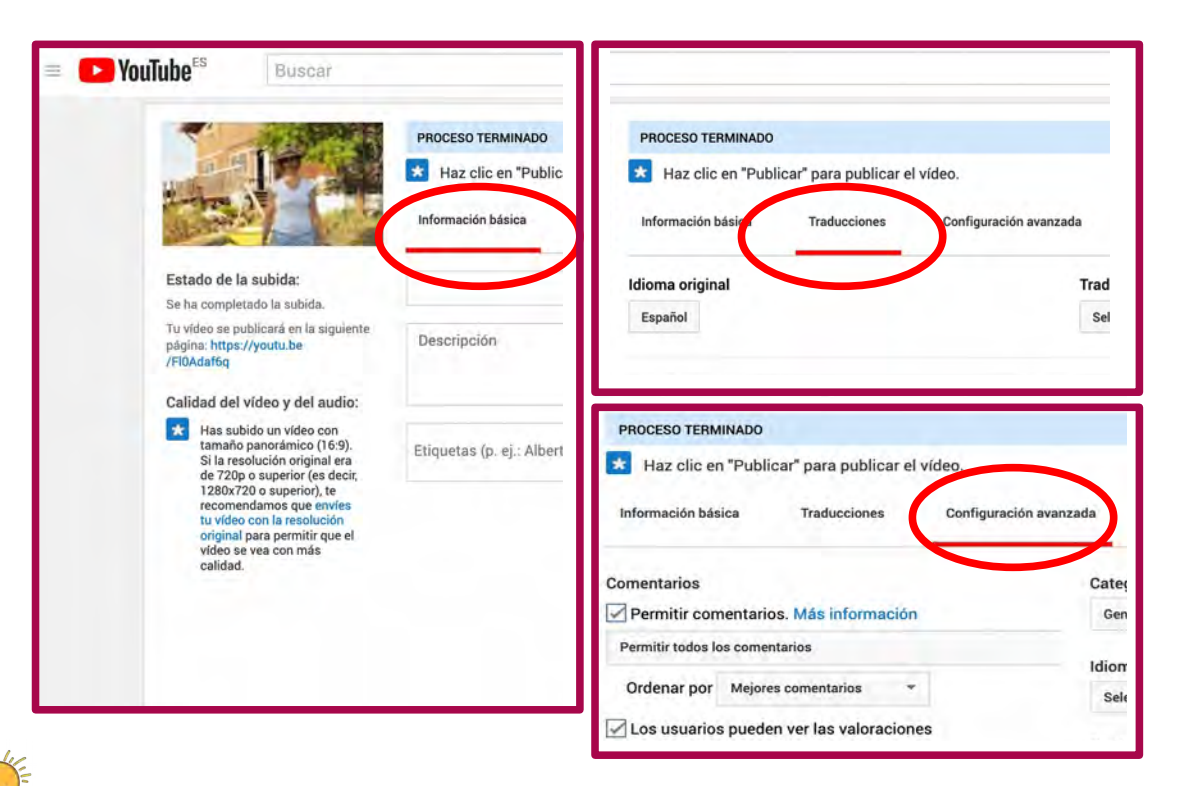

**Utiliza etiquetas que tengan relación con la descripción del vídeo, evita palabras genéricas.** 47

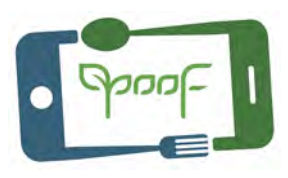

# Paso 16 – INFO. - PUBLICAR - COMPARTIR

YouTube muestra la URL del vídeo para compartir en redes sociales, insertar en una web o enviar un enlace por e-mail.

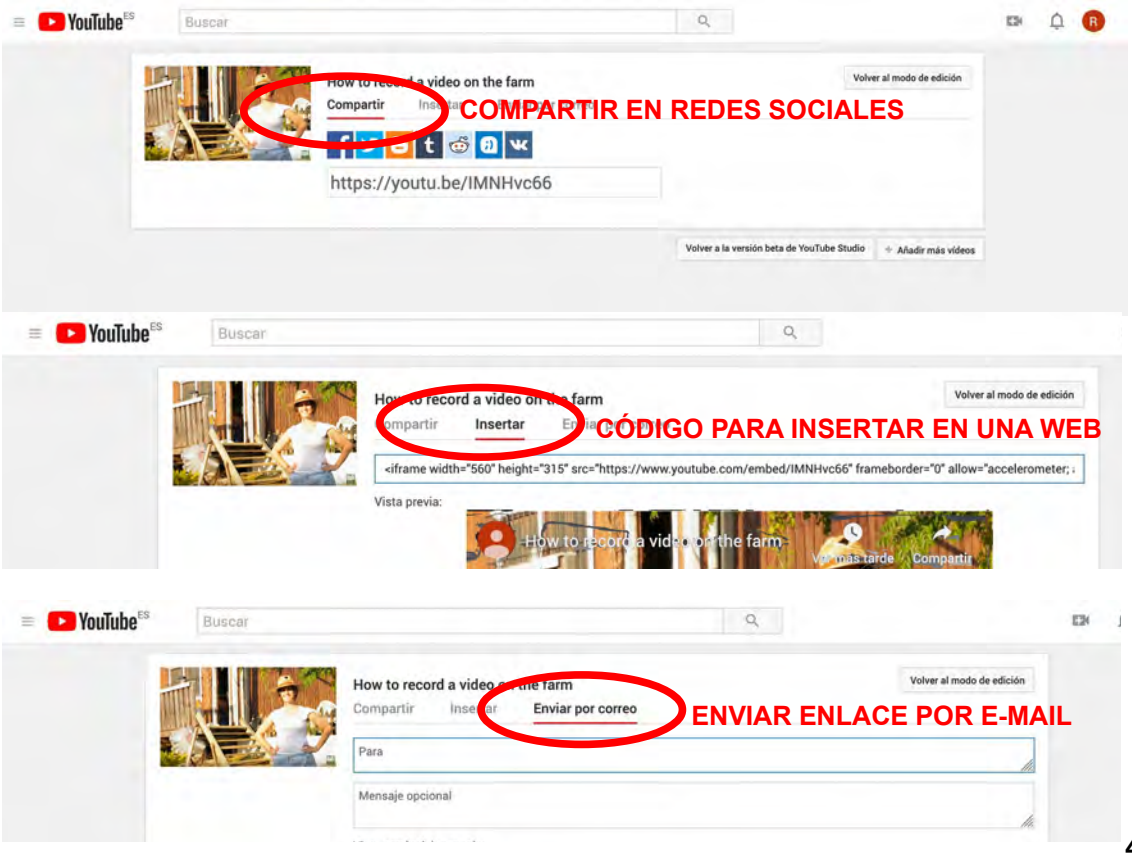

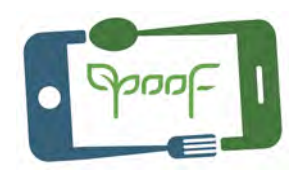

# Paso 17 – YouTube Creator Studio / YouTube Studio

Desde YouTube Creator Studio puedes gestionar todo el canal; borrar vídeos, editar la información que hayas introducido en estos, cambiar la miniatura del vídeo, gestionar los comentarios, añadir una marca de agua, estadísticas de visualizaciones, añadir subtítulos, añadir/descargar música y efectos para tus vídeos,...

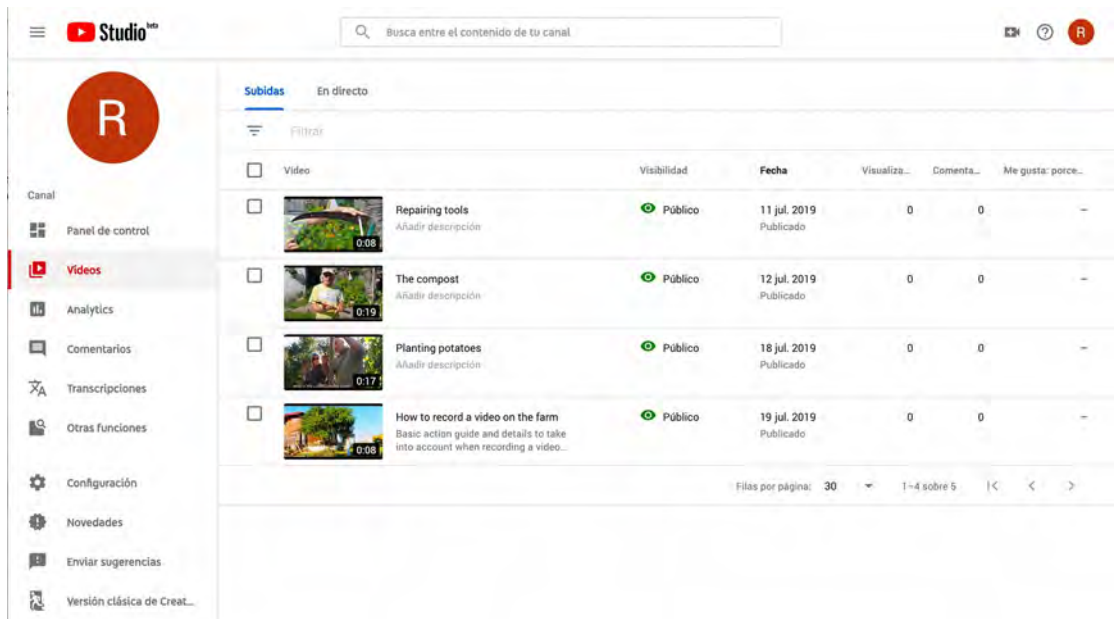

YouTube tiene la opción de YouTube Studio beta, una versión nueva de Creator Studio en la que se van implementando nuevas opciones junto con las que ya tiene Creator Studio.

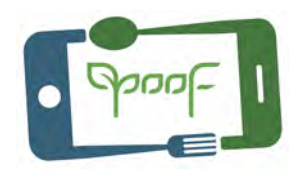

# Paso 17 – YouTube Creator Studio / YouTube Studio

### **Añadir marca de agua.**

Esta opción permite personalizar los vídeos del canal con con una pequeña imagen en la parte inferior derecha del vídeo.

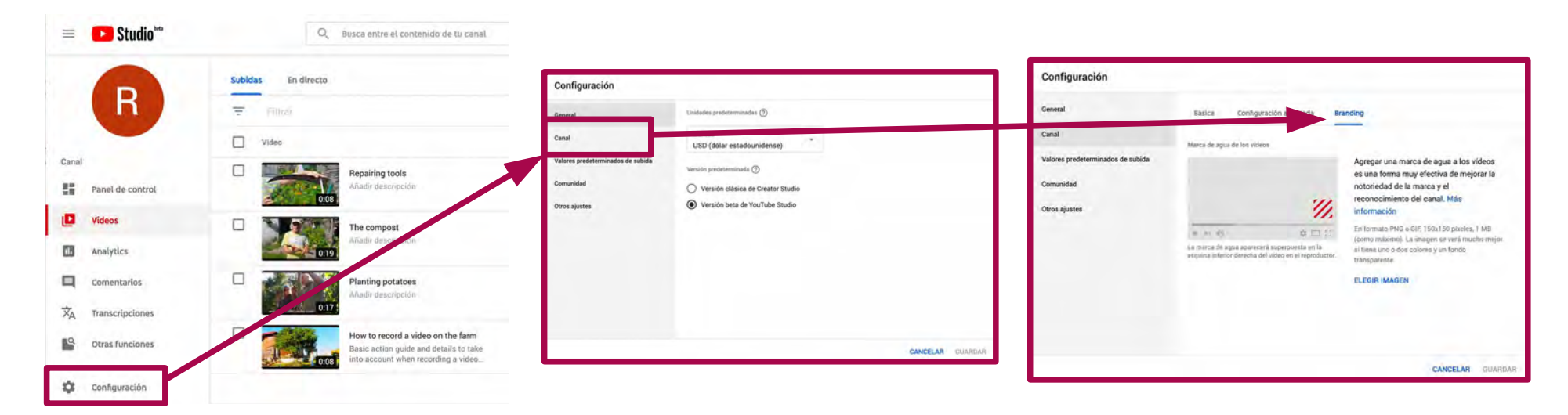

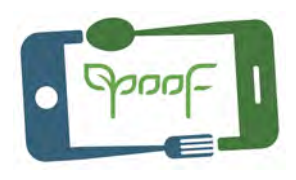

# Paso 17 – YouTube Creator Studio / YouTube Studio

### **Editar con YouTube Studio.**

Puedes hacer pequeños retoques en los vídeos que has subido a tu canal:

- Recortar escenas al comienzo y final (también puedes hacerlo en cualquier parte del vídeo, ten en cuenta que también se recortará el audio) .
- Añadir música libre de derechos de YouTube.
- Desenfocar caras o áreas que no quieras que aparezcan detalladas.
- Añadir pantalla final con enlaces a otros vídeos que tengas en YouTube.

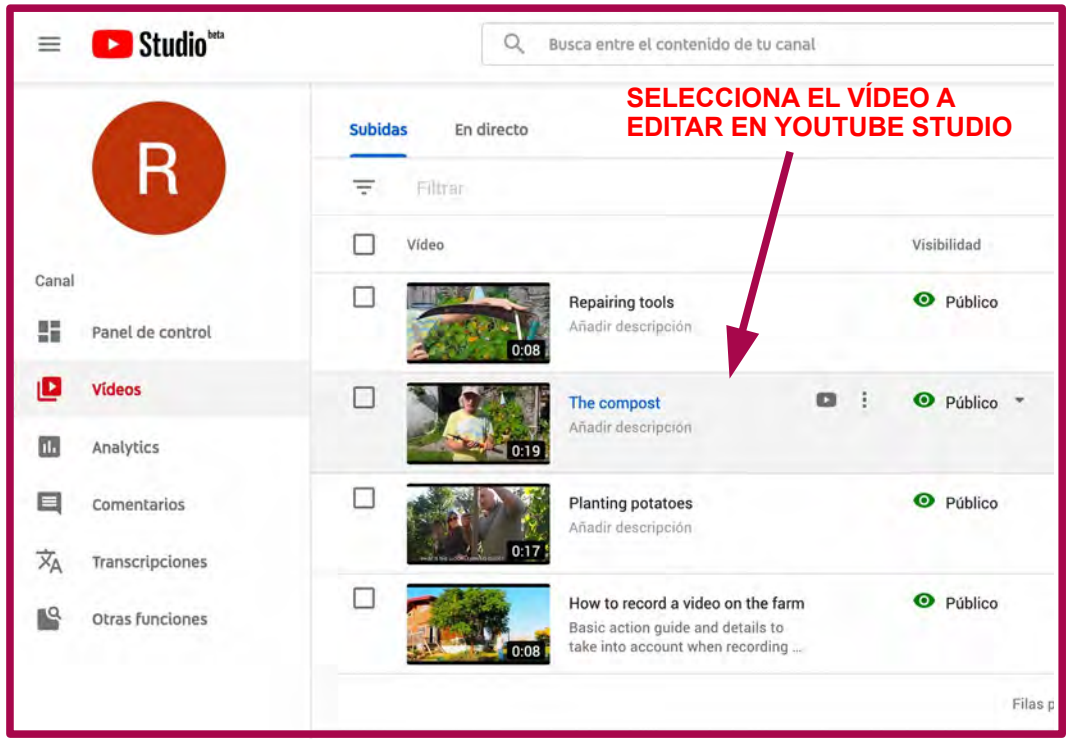

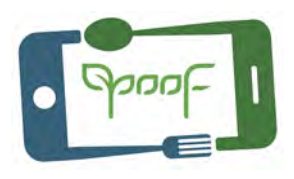

### Paso 17 – YouTube Creator Studio / YouTube Studio

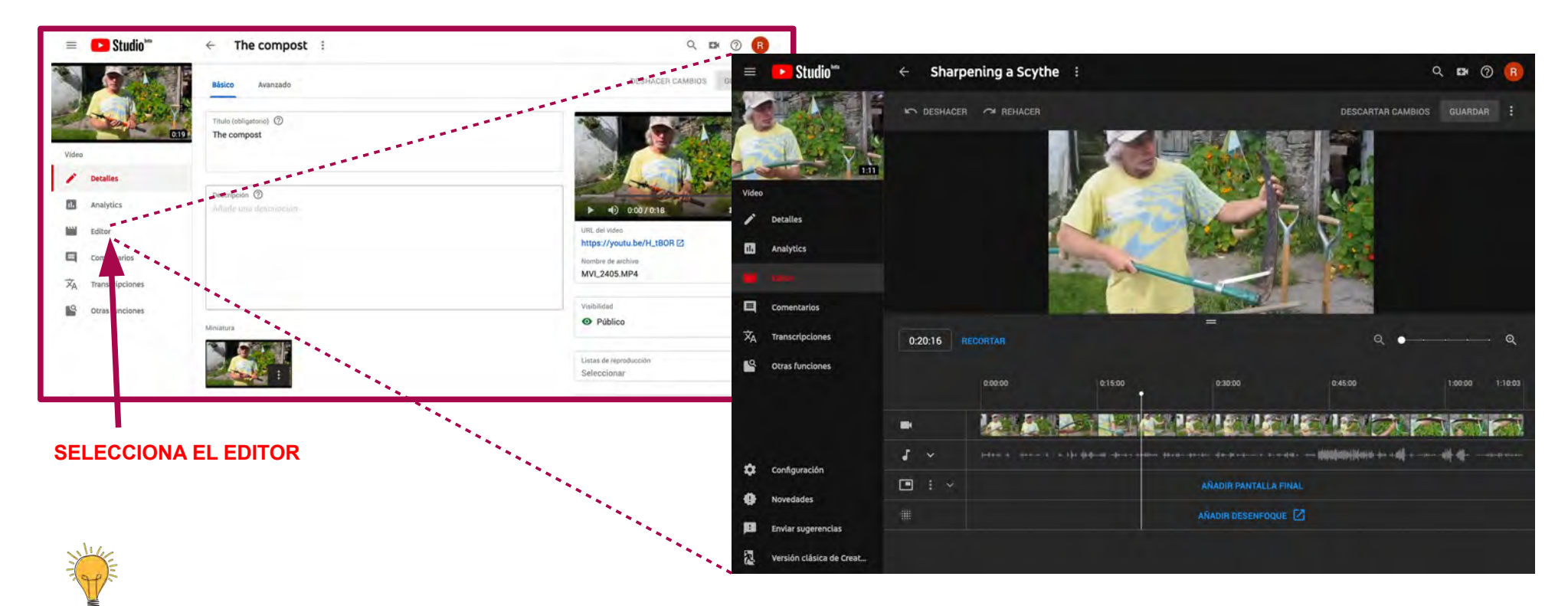

**Cómo editar con Youtube Studio: <https://youtu.be/84uLZ2pPebI>**

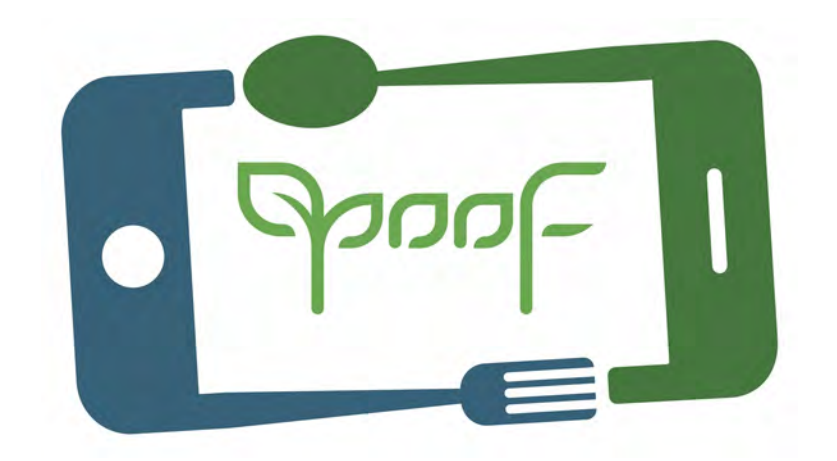

# **Project YOOF: YOUTH, MULTIMEDIA & FOOD Funded with support from the European Commission.**

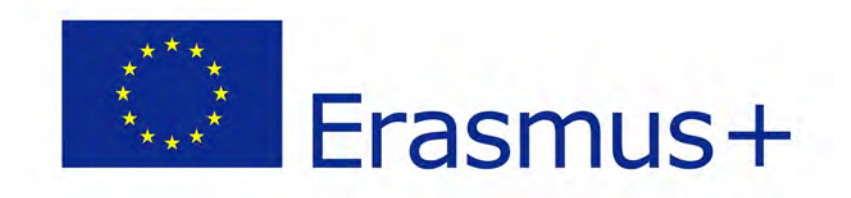

This publication reflects the views only of the author, and the Commission cannot be held responsible for any use which may be made of the information contained therein.